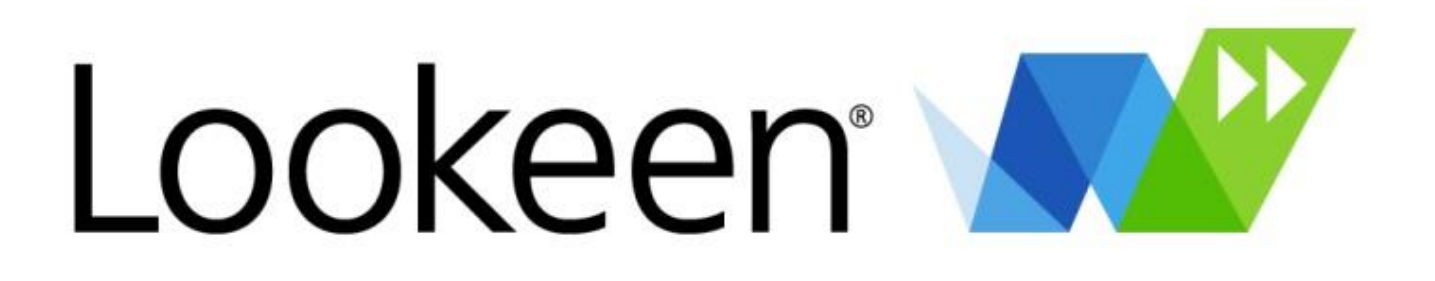

# Benutzerhandbuch

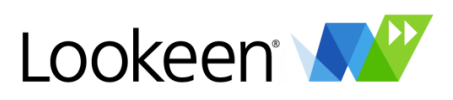

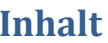

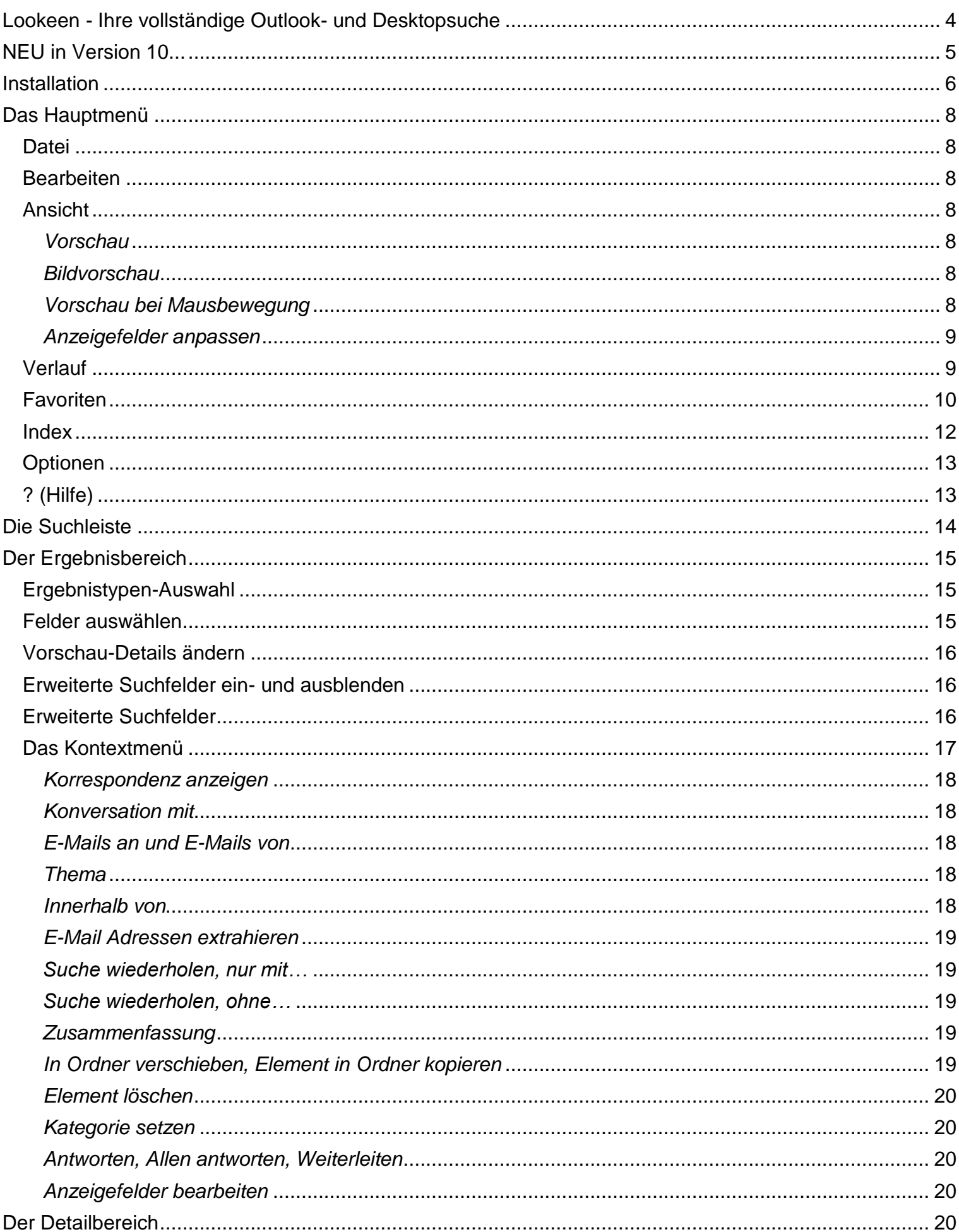

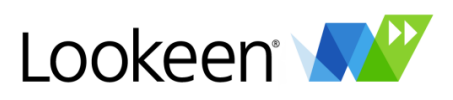

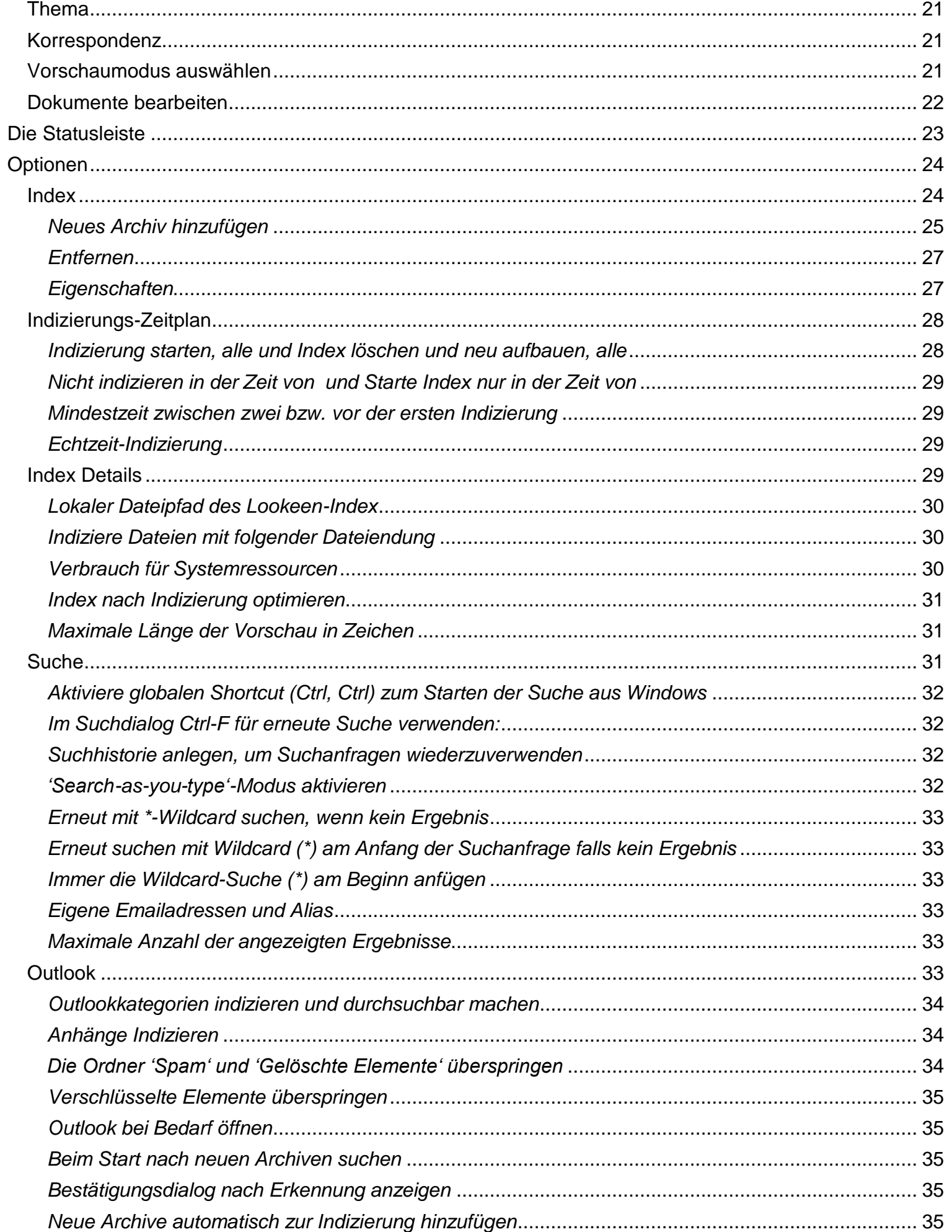

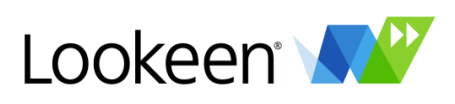

<span id="page-3-0"></span>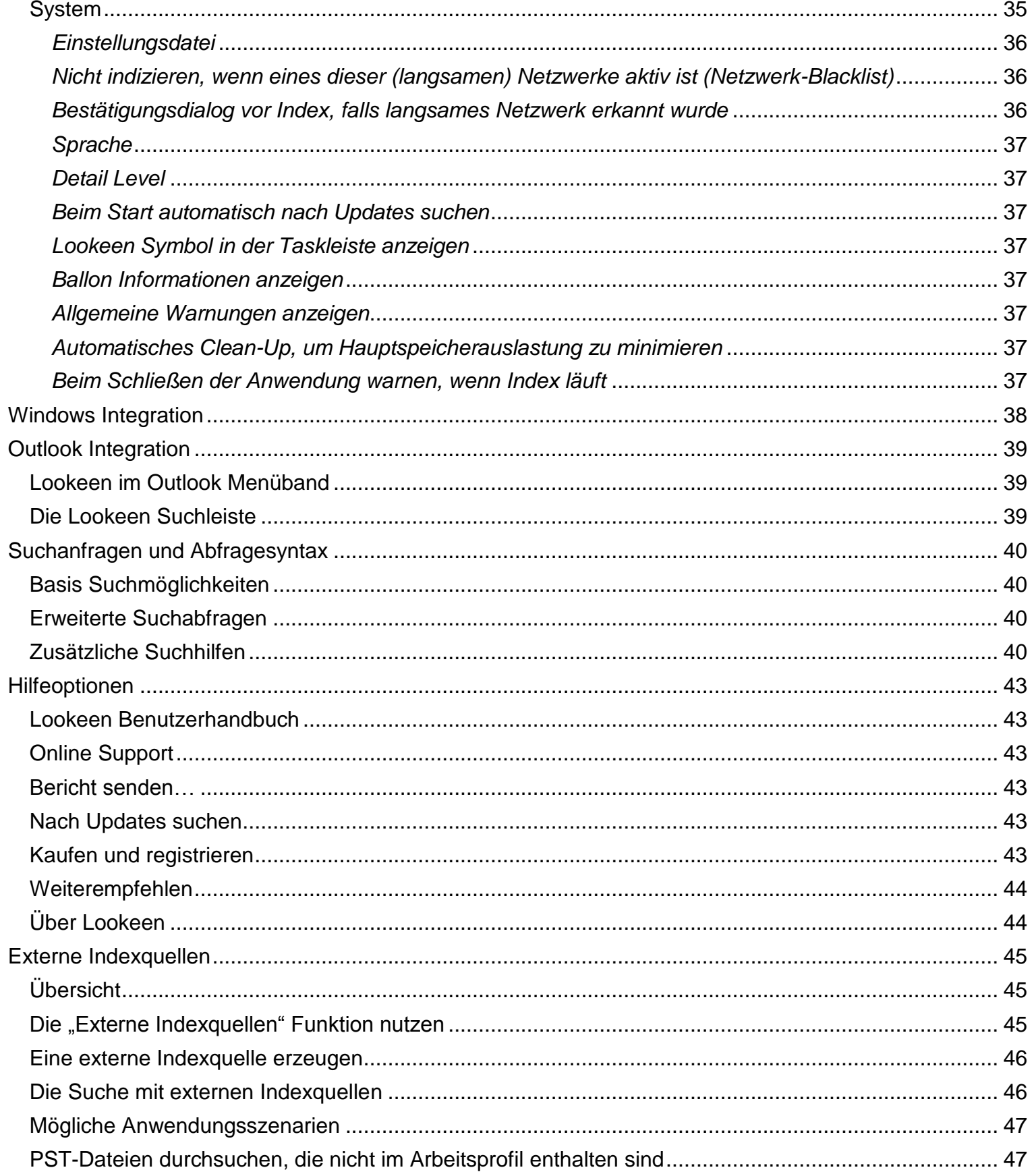

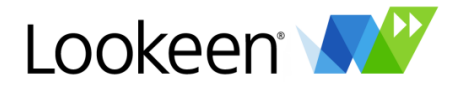

# Lookeen - Ihre vollständige Outlook- und Desktopsuche

Danke, dass Sie Lookeen installiert haben. Lookeen ermöglicht Ihnen das Durchsuchen sowohl Ihrer Outlookdaten als auch Ihres Dateisystems. Dazu gehören E-Mails, Konversationen, Kontakte und vieles mehr.

Lookeen hilft Ihnen, Ihren Arbeitsalltag zu strukturieren. Jeden Tag erhalten und schreiben Sie unzählige E-Mails, da geht schnell viel Zeit beim Sortieren Ihres Posteingangs oder beim Suchen nach wichtigen Informationen in Ihren Archiven oder auf dem Exchange Server verloren.

- Durchsucht PST-Archive, MS Exchange Server sowie lokale und Netzwerk-Dateien
- Sucht in E-Mails, Anhängen, Terminen, Aufgaben, Notizen, Kontakten und Journals.
- Vollständige Desktopsuche, auch bei geschlossenem oder nicht installierten Outlook
- Zeitersparnis bei der Organisation und beim Ablegen von Outlook Elementen

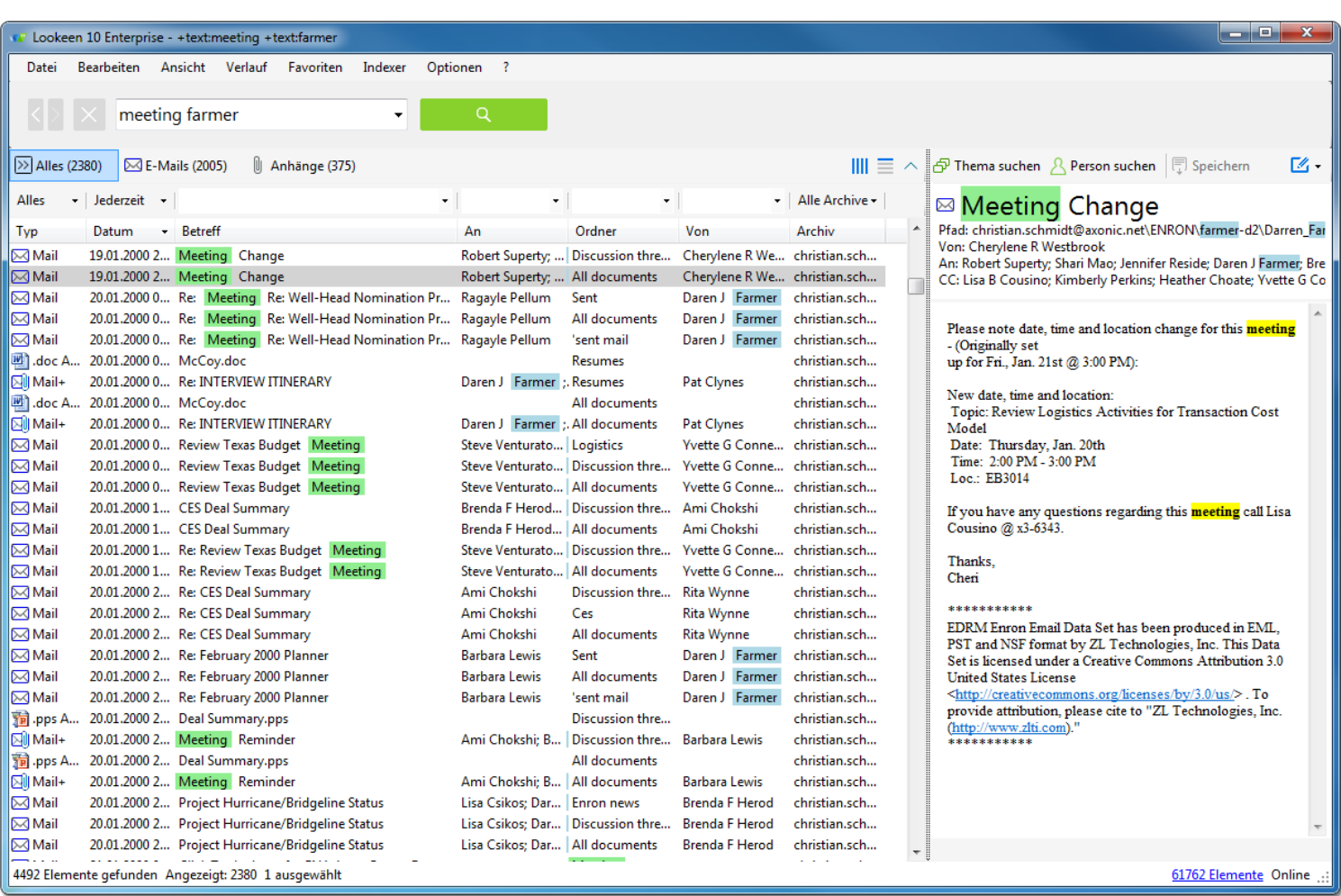

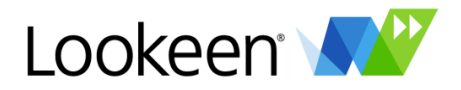

# <span id="page-5-0"></span>**NEU in Version 10...**

Lookeen ist jetzt eine vollständige Desktop Search Lösung und kann auch eigenständig, d.h. ohne Outlook betrieben werden. Auf Wunsch kann Lookeen auch wie bisher als reines Outlook-Plugin installiert werden.

Dokumente können im Lookeen Vorschaufenster bearbeitet und gespeichert werden.

Neue Wildcard-Funktionen und Suchfilter, um schneller zu besseren Suchergebnissen zu gelangen.

Search-As-You-Type: Lookeen sucht bereits, während Sie den Suchbegriff eintippen.

Verbesserte Vorschau von Dokumenten: Dokumente wie z.B. .pdf, .docx und .xlsx werden wie in der entsprechenden Anwendung angezeigt.

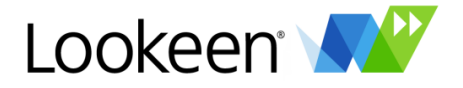

# <span id="page-6-0"></span>Installation

Nach dem Akzeptieren der Lizenzvereinbarung haben Sie die Möglichkeit, den Ziel-Ordner für die Installation auszuwählen:

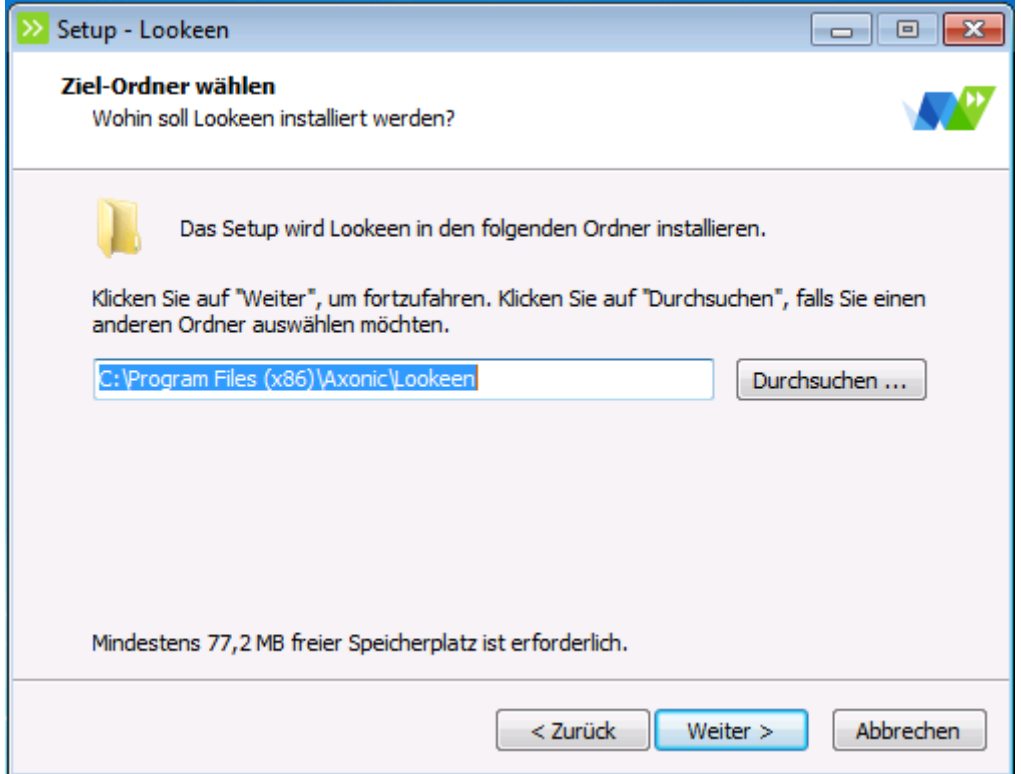

Sollten Sie einen anderen als den vorgeschlagenen Ort für die Installation wünschen, können Sie dessen Pfad direkt eingeben oder über die Schaltfläche <Durchsuchen> dorthin navigieren.

Im nächsten Fenster können Sie den Ordner im Startmenü bestimmen, in dem Lookeen seine Programm-Verknüpfung ablegen wird:

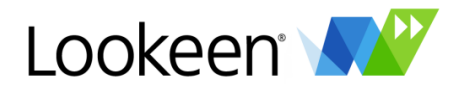

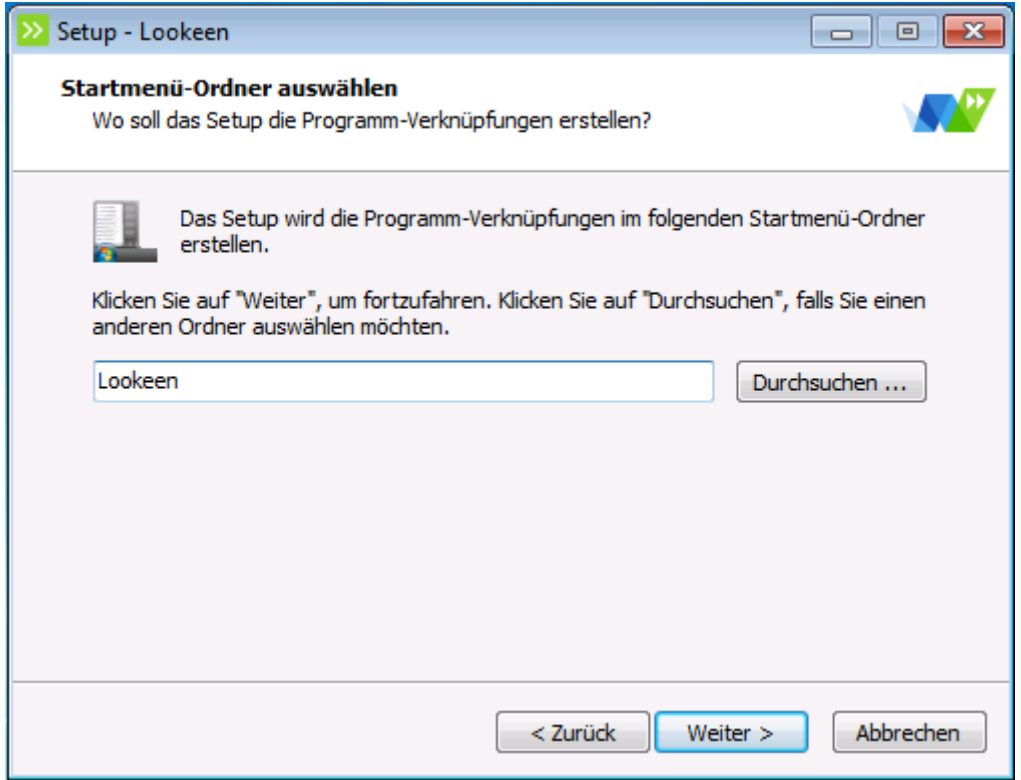

Anschließend können Sie auswählen, ob Lookeen eine Verknüpfung auf dem Desktop erstellen wird, ob Lookeen bei jedem Windows-Start automatisch gestartet wird und ob Lookeen als reines Outlook-Plugin installiert wird. In diesem Fall lässt sich Lookeen nicht eigenständig betreiben sondern wird zusammen mit Outlook gestartet und beendet. Auf die Funktionalität von Lookeen hat dies jedoch keinen Einfluss, auch als Outlook-Plugin bietet Lookeen die vollständige Desktopsuche.

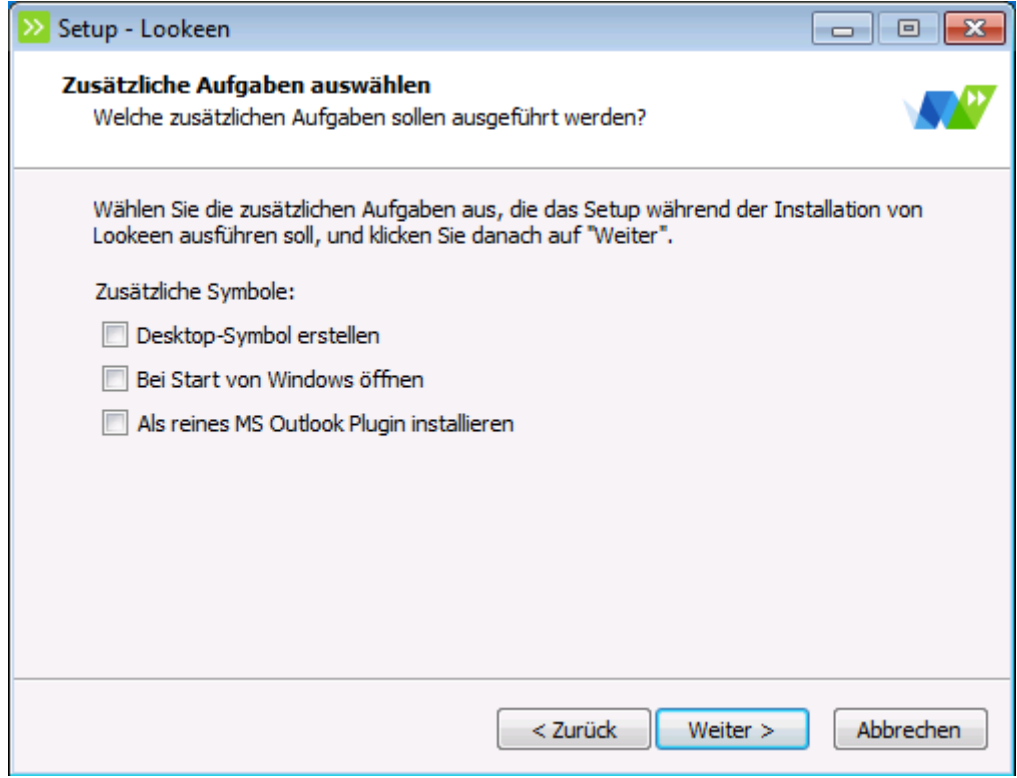

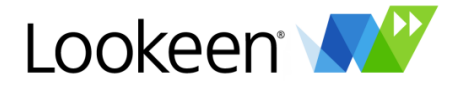

# <span id="page-8-0"></span>Das Hauptmenü

Im Hauptmenü können Sie u.a. Aktionen mit ausgewählten Elementen durchführen, das Layout des Lookeen-Fensters anpassen oder auch den Indexvorgang manuell starten:

Bearbeiten Verlauf Datei Ansicht Favoriten Index Optionen

#### <span id="page-8-1"></span>**Datei**

Unter diesem Menü können Sie über den Eintrag "Beenden" Lookeen vollständig beenden.

#### <span id="page-8-2"></span>**Bearbeiten**

Hier haben Sie die gängigsten Lookeen Funktionen zur Hand: "Suche starten", "Korrespondenz mit Person anzeigen ", "Mehr vom gleichen Thema anzeigen" und "Zusammenfassung erstellen". Außerdem können Sie gängige Outlookfunktionen, wie z.B. Antworten, Kategorisieren, Element löschen, etc. direkt in Lookeen benutzen.

#### <span id="page-8-3"></span>**Ansicht**

Unter diesem Menüpunkt können sie die Art und Weise anpassen, mit der Lookeen Suchergebnisse anzeigt.

#### <span id="page-8-4"></span>*Vorschau*

Mit Lookeen genießen Sie das gewohnte Look&Feel von Outlook und können sich eine Vorschau Ihrer Suchergebnisse anzeigen lassen. Dabei haben Sie die Wahl, ob Sie die Vorschau rechts oder unterhalb Ihrer Suchergebnisse angezeigt haben möchten.

Gehen Sie dazu einfach auf "Ansicht"  $\rightarrow$  "Vorschau":

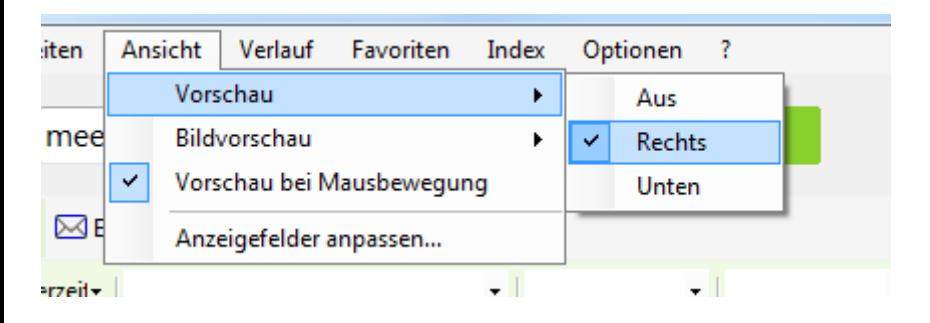

#### <span id="page-8-5"></span>*Bildvorschau*

Mit Lookeen können Sie sich auch Bilder wie z.B. JPG, PNG, BMP (etc.) Dateien anzeigen lassen. Stellen Sie in diesem Menüpunkt ein, wie die Bilder dargestellt werden. Sie haben dabei die Wahl zwischen "Zoom" (gestreckt auf die Größe des Vorschaufensters), "Zentriert" (in ursprünglicher Größe im Vorschaufenster zentriert), oder "Aus".

#### <span id="page-8-6"></span>*Vorschau bei Mausbewegung*

Mit der Option "Vorschau bei Mausbewegung" können Sie auswählen, ob eine Vorschau bereits als Popup erscheint, wenn Sie mit dem Cursor auf das Element zeigen, oder erst, wenn Sie es anklicken.

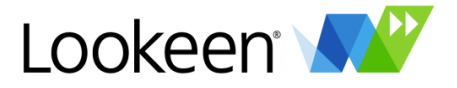

#### <span id="page-9-0"></span>*Anzeigefelder anpassen*

Sie können die Spalten auswählen, die in der Ergebnisliste angezeigt werden. Durch einen Klick auf "Anzeigefelder anpassen" öffnet sich ein Fenster, in dem Sie ihre Auswahl treffen können:

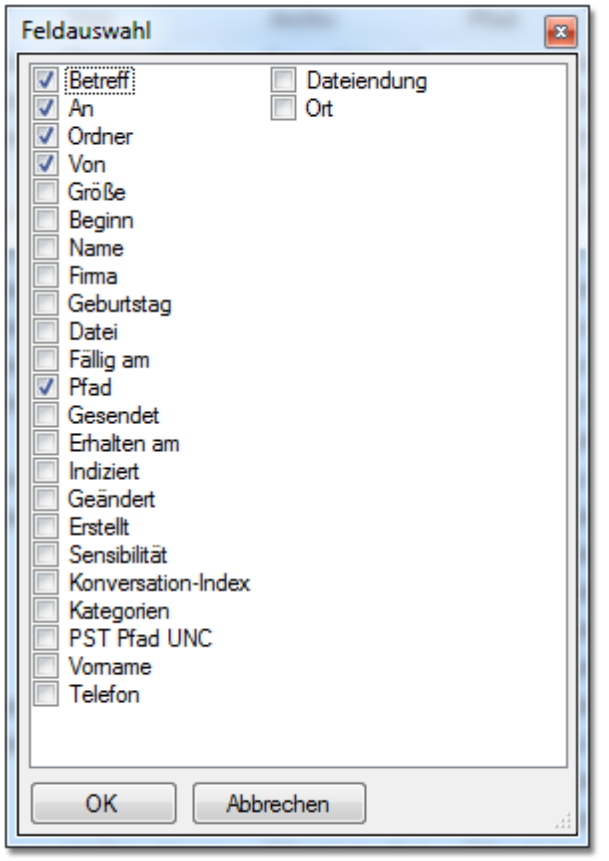

#### <span id="page-9-1"></span>**Verlauf**

Lookeen merkt sich auf Wunsch Ihre Suchanfragen. Hierbei werden die letzten 21 Suchabfragen unabhängig vom Sucherfolg gespeichert. Diese können Sie dann mit einem Klick auf "Verlauf" bequem auswählen.

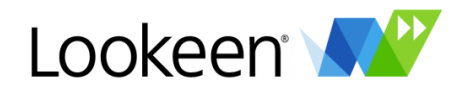

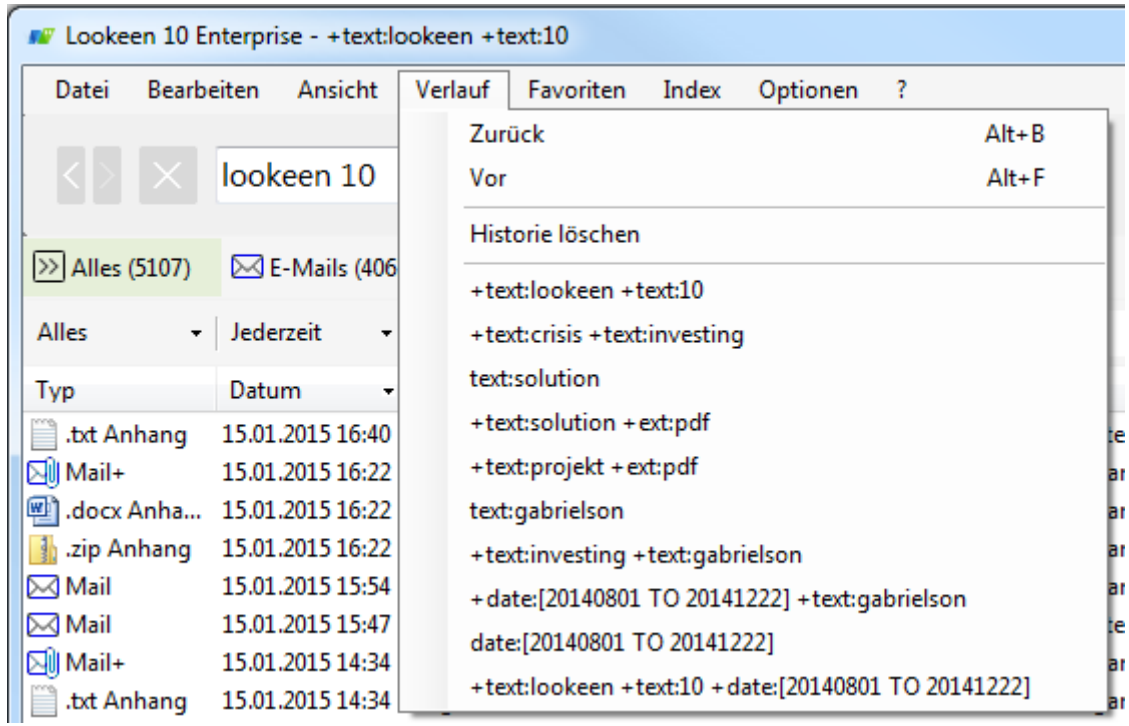

Mit "Historie löschen" können Sie die Suchhistorie für eine bessere Übersicht wieder löschen. Sie können dieses Verhalten in den Optionen deaktivieren:

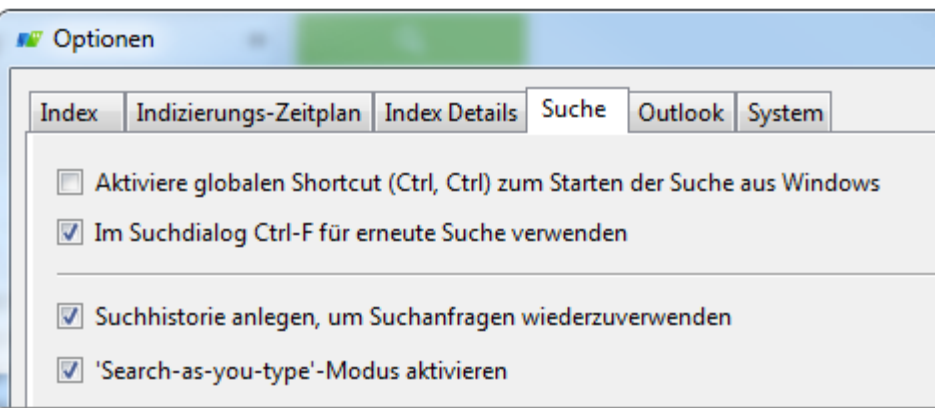

# <span id="page-10-0"></span>**Favoriten**

Häufig ändert sich der Datenbestand, die Suchabfragen bleiben jedoch identisch. Für diesen Umstand wurden die Suchfavoriten entwickelt. Sie können Ihre häufigsten Suchkriterien abspeichern und organisieren.

Geben Sie dafür den gewünschten Suchbegriff ein und gehen Sie anschließend auf "Favoriten" → "Zu Favoriten hinzufügen…"

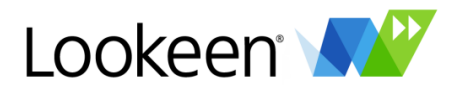

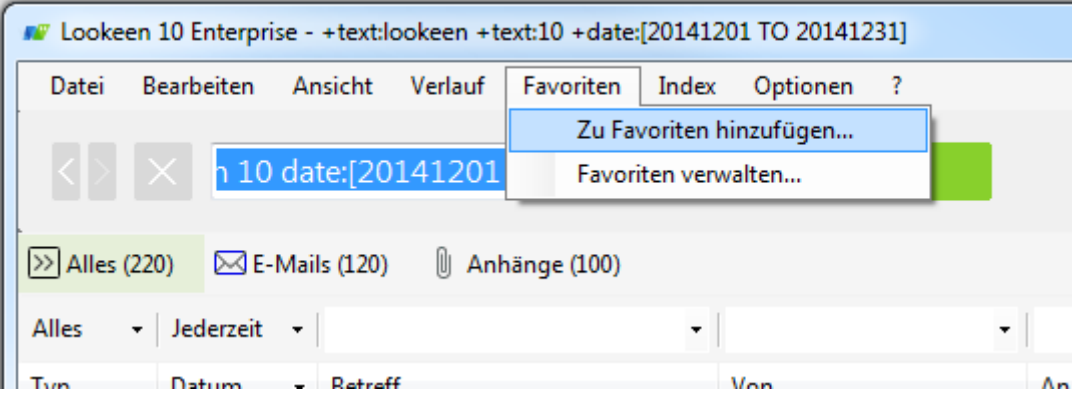

Im darauffolgenden Dialog steht bereits Ihre Suchabfrage. Nun können Sie einen treffenden Namen vergeben, unter dem ihre Abfrage gespeichert wird.

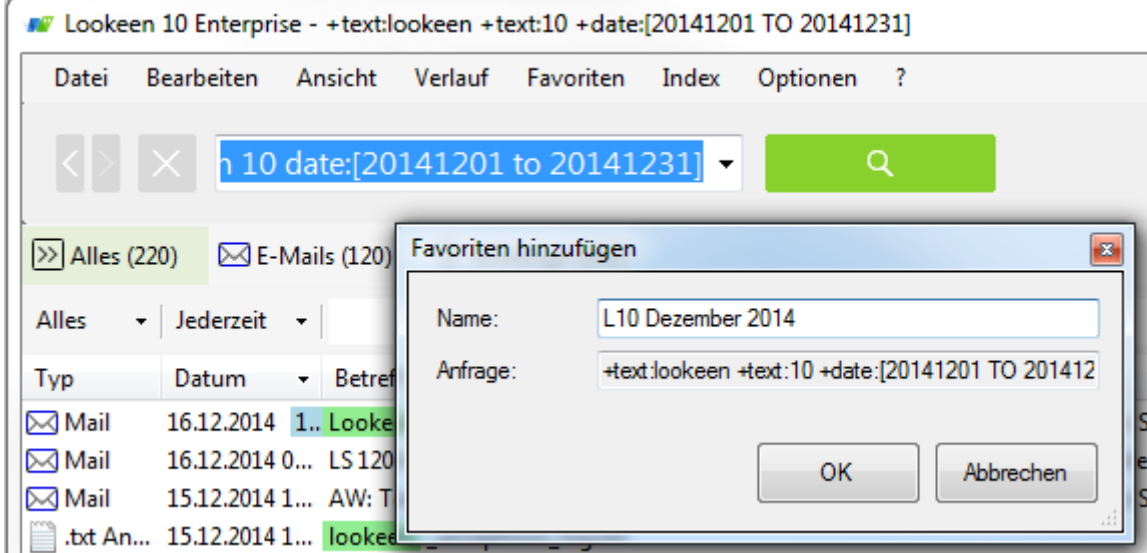

Anschließend finden Sie im Menüpunkt "Favoriten" die gespeicherten Suchfavoriten und können diese einfach auswählen.

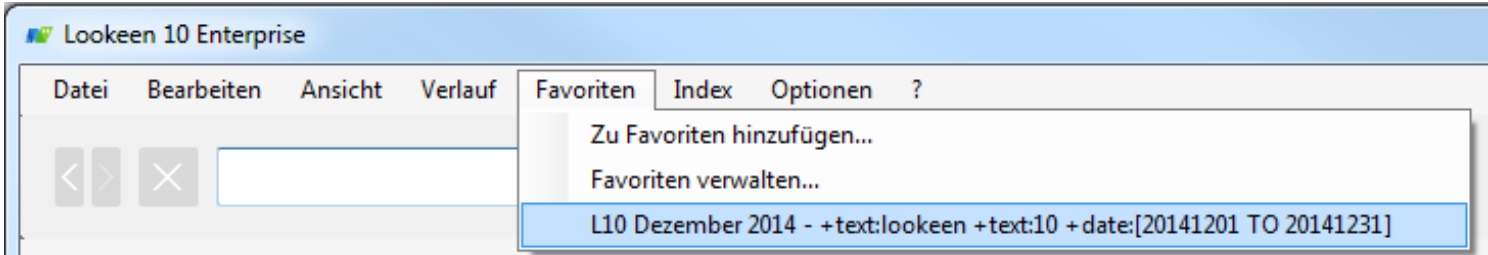

Im Menüpunkt "Favoriten verwalten...", können Sie die Reihenfolge der Favoriten und deren Namen im Nachhinein noch verändern oder auch Favoriten löschen.

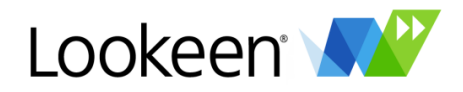

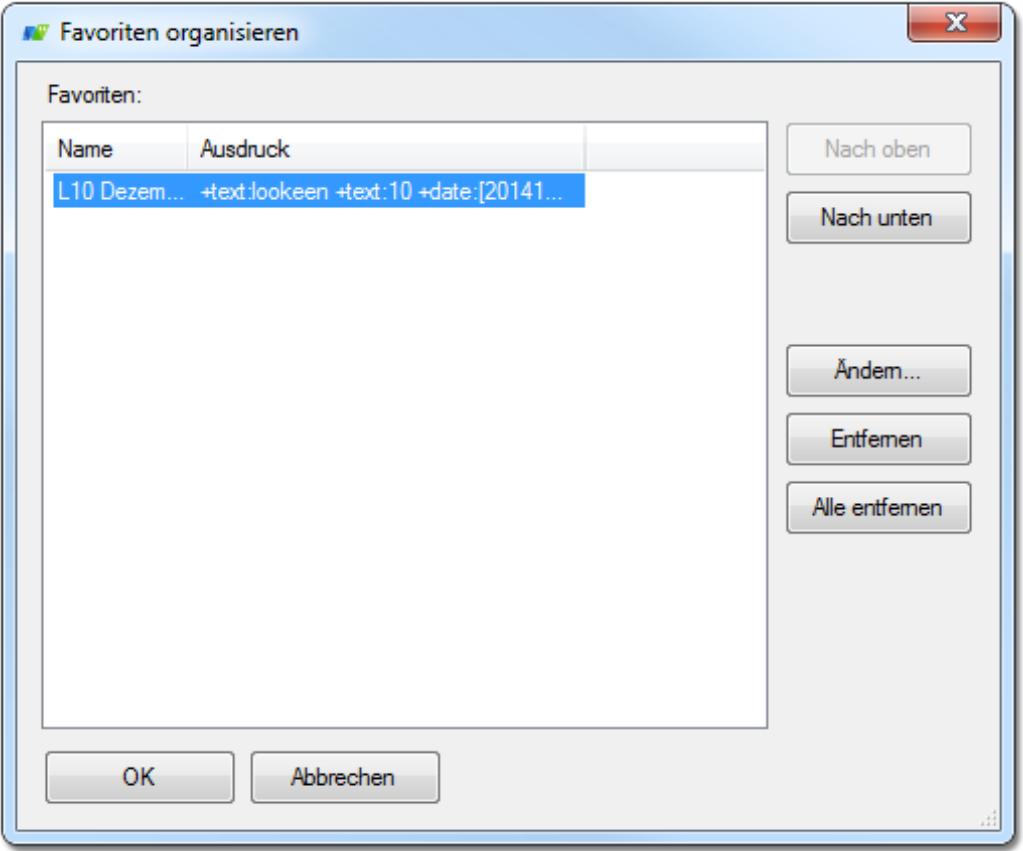

# <span id="page-12-0"></span>**Index**

Um Ihre Daten zu durchsuchen, speichert Lookeen einen Index für Ihre E-Mail Nachrichten, Kontakte, Kalendereinträge und Ihr Dateisystem. Lookeen verwaltet diesen Index effizient und unauffällig im Hintergrund. Während der Indizierung verwendet es eine niedrige Priorität der Rechenkapazität, so dass Sie ungehindert weiter arbeiten können während der Index erstellt wird.

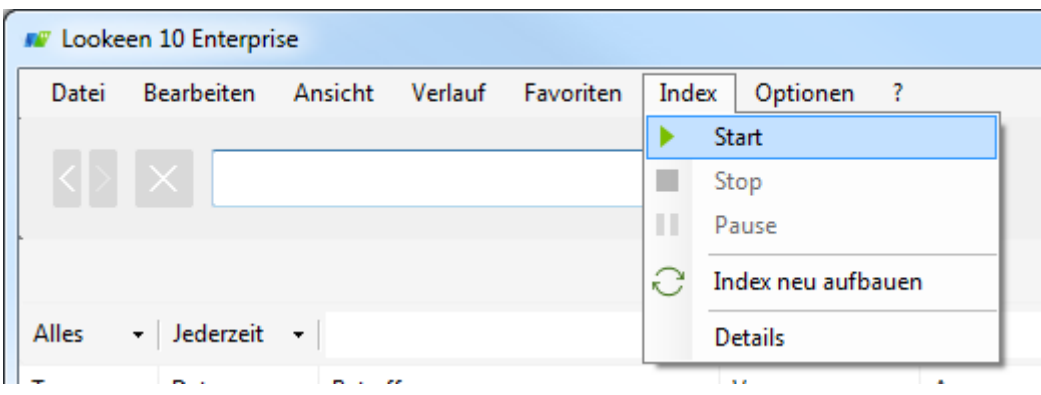

Über den Menüpunkt "Index" sind Sie in der Lage, den Indizierungsvorgang zu starten, zu pausieren oder zu stoppen.

Sie können auf "Start" klicken, um den Indizierungsprozess manuell zu starten. Im Allgemeinen brauchen Sie dies jedoch nicht zu tun, denn die Standardeinstellungen sehen es vor, dass eine Indizierung automatisch durchgeführt wird.

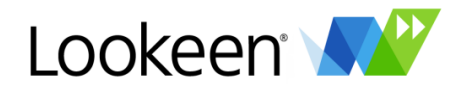

Wenn Sie auf "Pause" klicken wird die Indizierung für eine Stunde angehalten. Nach einer Stunde wird die Indizierung automatisch fortgesetzt. Sie können aber auch einfach auf "Weiter" klicken um die Indizierung fortzusetzen.

Wenn Sie nicht möchten, dass Lookeen jetzt eine Indizierung durchführt, können Sie auf "Stop" klicken. Es kann ein paar Sekunden dauern, bis der Indexvorgang zum Stehen kommt. Der Indizierungsprozess wird aber anhalten und Ihren Index in einen fehlerfreien Zustand bringen. Wenn Sie das nächste Mal bereit für eine Indizierung sind, können Sie auf "Start" klicken oder einfach abwarten bis der Indexvorgang auf Grund der automatischen Indizierung von alleine startet. Falls Sie die Indizierung abgebrochen haben, müssen Sie das nächste Mal nicht wieder ganz von vorne anfangen – Lookeen merkt sich die Stelle, an der Sie abgebrochen haben und macht an dieser Position weiter. Sie können Outlook auch während eines Indizierungsvorganges schließen - die bereits indizierten Elemente gehen nicht verloren!

Sie haben auch die Möglichkeit, den Index komplett neu aufzubauen, d.h. zu löschen und anschließend die Vollindizierung von Anfang an zu starten.

#### <span id="page-13-0"></span>**Optionen**

Durch einen Klick auf "Optionen" öffnet sich das Optionsfenster, welches in einem eigenen Kapitel detailliert beschrieben wird.

# <span id="page-13-1"></span>**? (Hilfe)**

Unter diesem Menüpunkt finden Sie die Hilfeoptionen, die in einem eigenen Kapitel beschrieben werden.

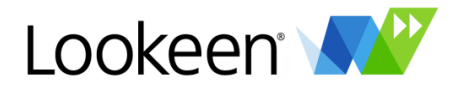

# <span id="page-14-0"></span>Die Suchleiste

In der Suchleiste geben Sie ihren Suchbegriff ein. Ist die Option "Search-As-You-Type" in Optionen -> Suche aktiviert, beginnt Lookeen bereits während der Eingabe mit der Suche. Andernfalls geben Sie den Suchbegriff ein und drücken anschließend die Eingabetaste oder klicken auf die Lupe, um die Suche zu starten.

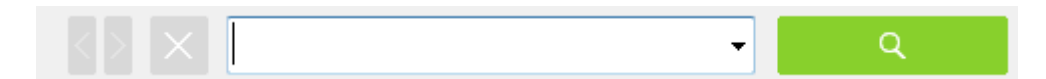

Lookeen merkt sich auf Wunsch Ihre Suchanfragen (siehe Hauptmenü -> Verlauf). Durch einen Klick auf das Pfeilsymbol im Eingabefeld öffnen Sie die Liste mit den bereits eingegebenen Suchbegriffen. Am linken Rand der Suchleiste befinden sich die Pfeilschalter, mit denen Sie sich durch diese Liste vor und zurück bewegen können. Daneben befindet sich der Löschen-Schalter X, mit dem Sie die Suche zurücksetzen, d.h. den eingegebenen Suchbegriff sowie alle weiteren Suchkriterien löschen können.

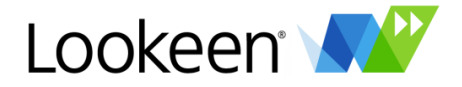

# <span id="page-15-0"></span>Der Ergebnisbereich

Im Ergebnisbereich sehen Sie alle Elemente, die zu Ihrer Suchanfrage gefunden wurden. Standardmäßig ist die Anzahl der angezeigten Ergebnisse auf 5000 begrenzt. Sie können diese maximale Anzahl in den Optionen -> Suche erhöhen.

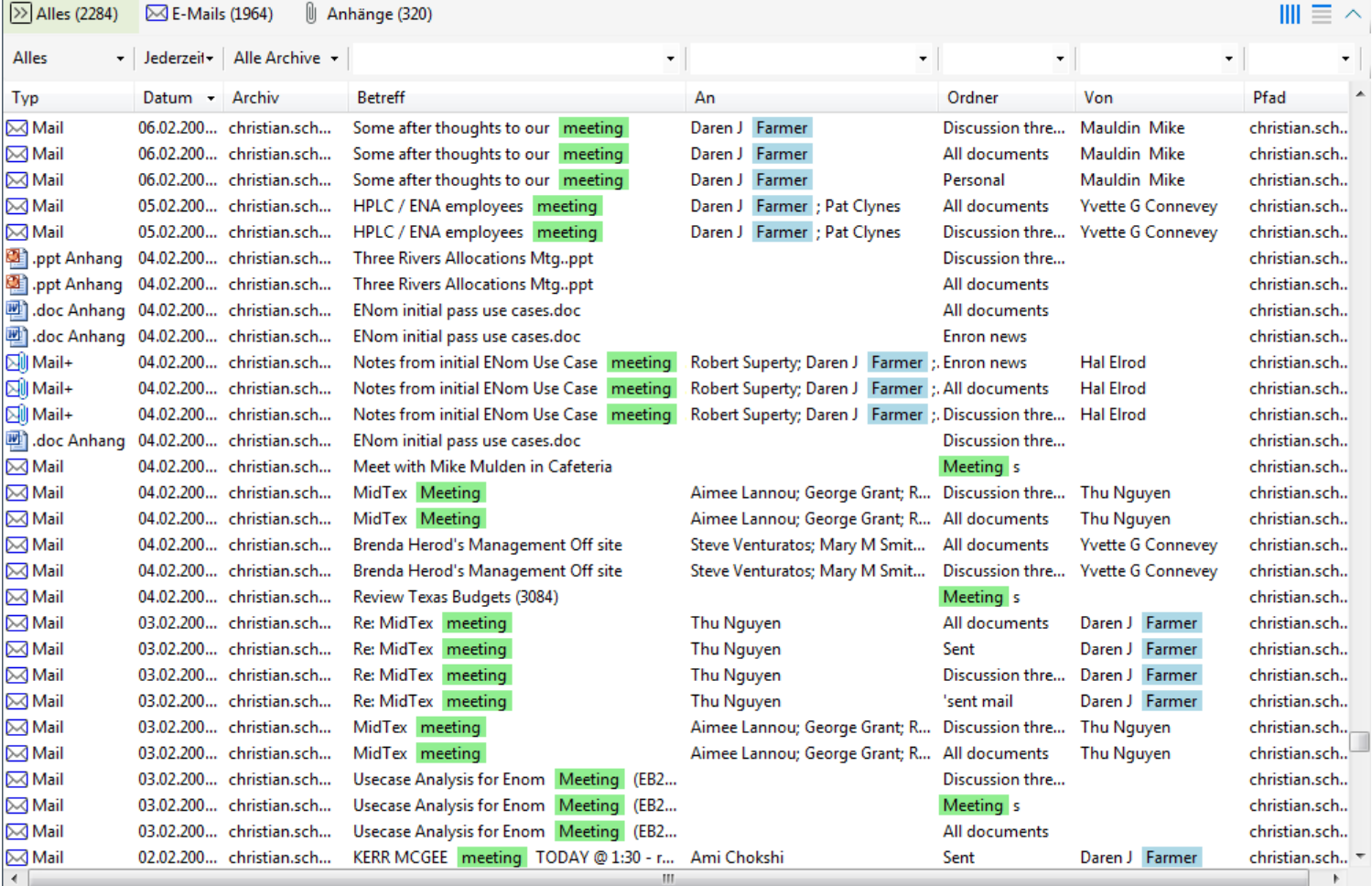

# <span id="page-15-1"></span>**Ergebnistypen-Auswahl**

Am oberen Rand der Ergebnisliste befinden sich die Reiter mit den verschiedenen Element-Kategorien.

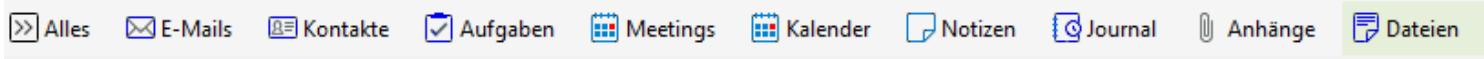

Durch einen Klick auf einen Reiter werden nur noch die Ergebnisse der jeweiligen Kategorie angezeigt. Mit einem Klick auf den Reiter "Alles" können Sie jederzeit wieder die Gesamtmenge anzeigen.

#### <span id="page-15-2"></span>**Felder auswählen**

Rechts neben den Kategoriereitern befinden sich drei Schalter. Der linke dient zur Auswahl der anzuzeigenden Spalten (siehe Hauptmenü -> Ansicht -> Anzeigefelder anpassen),

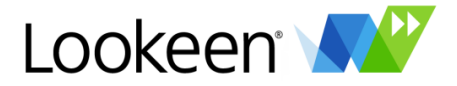

#### <span id="page-16-0"></span>**Vorschau-Details ändern**

Mit dem mittleren der drei Schalter können Sie bestimmen, wie viele Zeilen des Inhaltes eines Elementes in der Ergebnisliste angezeigt werden. Durch Klicken auf diesen Schalter wechseln Sie zwischen keiner, 1, 2 oder 3 Zeilen.

#### <span id="page-16-1"></span>**Erweiterte Suchfelder ein- und ausblenden**

Mit dem rechten Schalter können Sie die erweitereten Suchfelder ein- und ausblenden.

#### <span id="page-16-2"></span>**Erweiterte Suchfelder**

Mit den erweiterten Suchfedern können Sie Ihre Suche auf vielfältige Weise verfeinern.

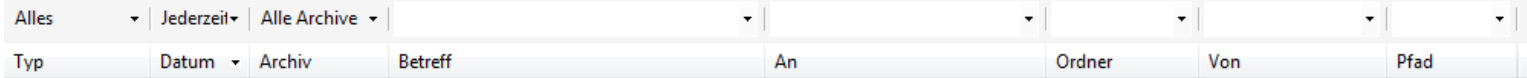

Über der Ergebnisspalte , Typ' befindet sich das Auswahlmenü für den Ergebnistyp, auf den Sie die Suche einschränken möchten. Sie haben die Auswahl zwischen "Alles', "Emails', "Anhänge', "Kontakte', "Notizen', .Kalender' und .Dateien'.

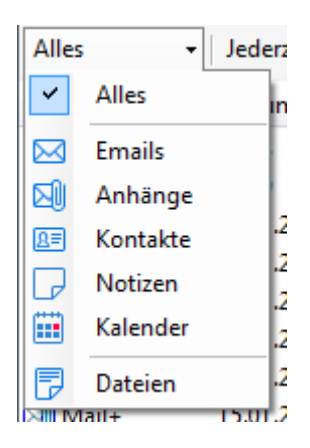

Über der Ergebnisspalte 'Datum' befindet sich das Auswahlmenü für den Datumsbereich, auf den die Suche eingegrenzt werden soll. Sie haben die Auswahl zwischen "Jederzeit", "Heute", "In dieser Woche", "In diesem Monat", "In diesem Jahr" und "Benutzerdefiniertes Intervall". Ihr Suchwort wird dann nur innerhalb des von Ihnen angegeben Zeitraums gesucht. Bei Auswahl von "Benutzerdefiniertes Intervall" öffnet sich das folgende Fenster, in dem Sie den gewünschten Zeitraum eingeben können.

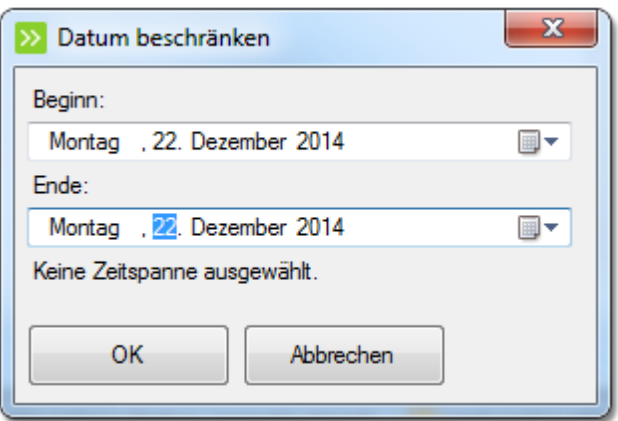

Über der Ergebnisspalte 'Archiv' befindet sich das Auswahlmenü für das Archiv, in dem die Suche durchgeführt werden soll. Sie bekommen hier sämtliche Archive zur Suche angeboten, die Sie Ihrem Index hinzugefügt haben. Eine Mehrfachauswahl ist selbstverständlich möglich.

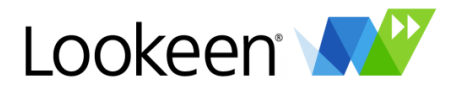

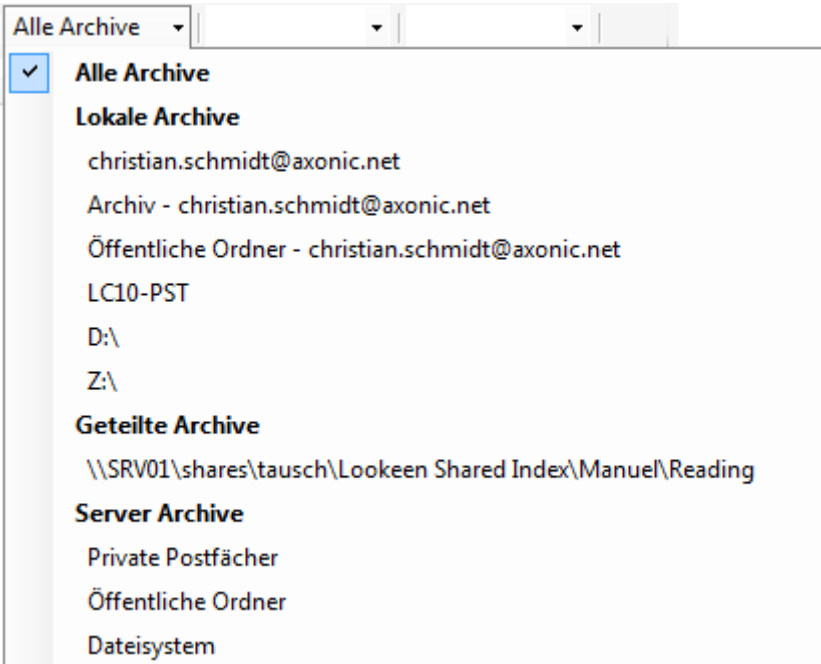

Lookeen bietet Ihnen noch weitere Suchfelder, mit denen Sie Ihre Suche einschränken können. Diese sind:

- Betreff, An (= Empfänger), Von (= Absender), Kategorie: für die entsprechenden E-Mail **Eigenschaften**
- Ordner: hiermit können Sie die Suche auf einen einzelnen Ordner begrenzen. Es kann sich um einen Outlook-Ordner oder um einen Ordner aus dem Dateisystem handeln.
- Pfad: Ähnlich wie Ordner, nur dass Sie hier den Pfad angeben, unter dem gesucht werden soll. Im Gegensatz zur Ordnersuche werden hierbei auch Unterordner bei der Suche berücksichtigt.
- Name, Firma: für Kontakte
- Datei, Dateiendung: für Dateianhänge und lokal bzw. im Netzwerk gespeicherte Dateien
- Ort: für Termine und Besprechungen

Geben Sie den gewünschten Suchbegriff in das jeweilige Suchfeld ein und drücken sie die Eingabetaste oder klicken auf die Lupe, um die Suche zu starten. Die Suchfelder lassen sich natürlich auch kombinieren.

# <span id="page-17-0"></span>**Das Kontextmenü**

Durch einen Doppelklick auf ein Element öffnen Sie dieses. Mit einem Rechtsklick auf ein Element öffnen Sie das Kontextmenü, welches Optionen zum Verfeinern und Einschränken Ihrer Suchanfragen und zum Bearbeiten des ausgewählten Elementes bietet.

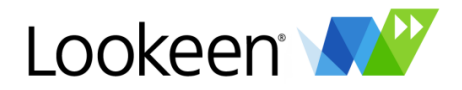

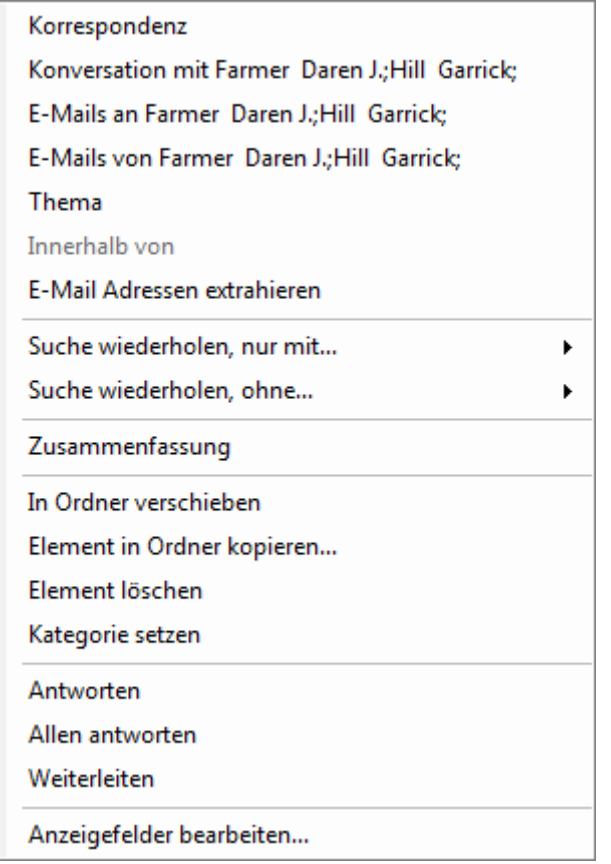

#### <span id="page-18-0"></span>*Korrespondenz anzeigen*

Um einen Überblick über die gesamte Korrespondenz zwischen Ihnen und einer anderen Person zu erhalten, markieren Sie bitte eine E-Mail von dieser Person und wählen Sie danach "Person suchen".

#### <span id="page-18-1"></span>*Konversation mit*

Wenn Sie einen Überblick über die gesamte Korrespondenz zwischen Ihnen und allen Personen bekommen möchten, die in dieser E-Mail (z.B. als Absender, CC oder BCC) genannt wurden, markieren Sie bitte diese E-Mail und wählen Sie danach "Konversation mit".

#### <span id="page-18-2"></span>*E-Mails an und E-Mails von*

Mit den Menüpunkten "E-Mails an" und "E-Mails von" können Sie alle E-Mails "an" oder "von" dem Absender der ausgewählten E-Mail finden.

#### <span id="page-18-3"></span>*Thema*

Um die Suche nach einem bestimmten Betreff zu starten, markieren Sie die entsprechende E-Mail in Ihren Suchergebnissen und wählen Sie "Thema suchen".

#### <span id="page-18-4"></span>*Innerhalb von*

Wenn Sie zwei verschiedene E-Mails im Lookeen Suchergebnisfenster markieren, können Sie auf "Innerhalb von" klicken - somit erhalten Sie einen Überblick über die Korrespondenz zwischen dem Datum der ersten und der zweiten markierten E-Mail.

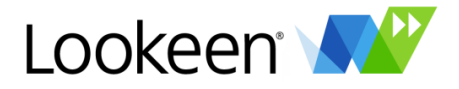

#### <span id="page-19-0"></span>*E-Mail Adressen extrahieren*

Diese Funktion listet Ihnen in einem Editor-Fenster alle E-Mail Adressen auf, die in einer E-Mail enthalten sind. Es werden sowohl Absender und Empfänger erfasst als auch Adressen aus dem Inhalt der E-Mail.

#### <span id="page-19-1"></span>*Suche wiederholen, nur mit…*

Sie können Ihre Suchergebnisse einschränken, indem Sie auf "Suche wiederholen, nur mit…" klicken. Dadurch kann Ihre Suchabfrage beschränkt werden, indem nur noch nach E-Mails mit dem gleichen Absender, Betreff, Archiv oder im gleichen Ordner gesucht wird oder nach solchen, die am gleichen Tag, in der gleichen Woche oder im gleichen Monat eingegangen sind (das Datum bezieht sich auf die ausgewählte E-Mail in Ihrem Lookeen Suchergebnisfenster).

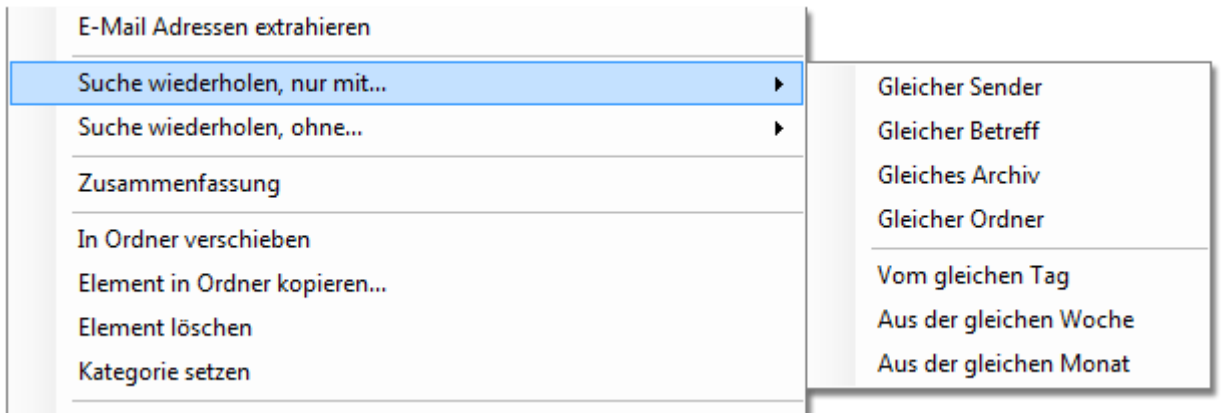

# <span id="page-19-2"></span>*Suche wiederholen, ohne…*

Wenn Sie auf "Suche wiederholen, ohne …" klicken, können Sie Ihre Suchergebnisse ebenfalls einschränken. Dadurch werden bei der erneuten Suche Elemente *ohne* diesen Absender, Betreff, Archiv oder Ordner gesucht.

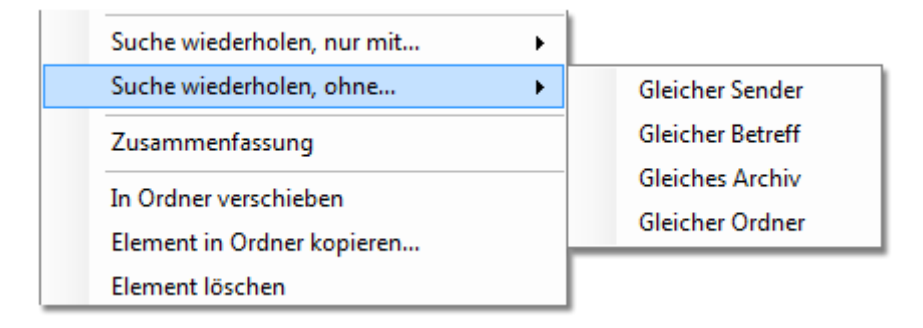

# <span id="page-19-3"></span>*Zusammenfassung*

Klicken Sie auf "Zusammenfassung", um eine E-Mail zu erstellen, die die Korrespondenz aller ausgewählten E-Mails in Listenform zusammenfasst.

# <span id="page-19-4"></span>*In Ordner verschieben, Element in Ordner kopieren*

Möchten Sie eine E-Mail in einen anderen Outlook Ordner verschieben oder kopieren? Markieren Sie einfach die betreffende E-Mail und klicken Sie anschließend im Kontextmenü auf "In Ordner verschieben" oder auf "Element in Ordner kopieren…". Anschließend öffnet sich ein Fenster, in dem Sie den Zielordner auswählen können.

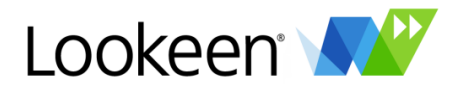

# <span id="page-20-0"></span>*Element löschen*

Hierdurch löschen Sie das ausgewählte Element.

#### <span id="page-20-1"></span>*Kategorie setzen*

Handelt es sich bei dem ausgewählten Element um eine E-Mail, können Sie hiermit dieser eine Kategorie zuordnen.

#### <span id="page-20-2"></span>*Antworten, Allen antworten, Weiterleiten*

Hierbei handelt es sich um die gewohnten Aktionen, die Sie mit E-Mails durchführen können.

#### <span id="page-20-3"></span>*Anzeigefelder bearbeiten*

Hierdurch öffnen Sie das bereits im Abschnitt , Hauptmenü\Ansicht\Anzeigefelder anpassen' beschriebene Fenster zur Auswahl der anzuzeigenden Ergebnisspalten.

# <span id="page-20-4"></span>Der Detailbereich

Wenn Sie ein Element aus der Ergebnisliste durch Anklicken auswählen, wird es im Detailbereich dargestellt.

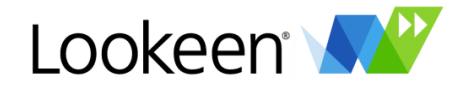

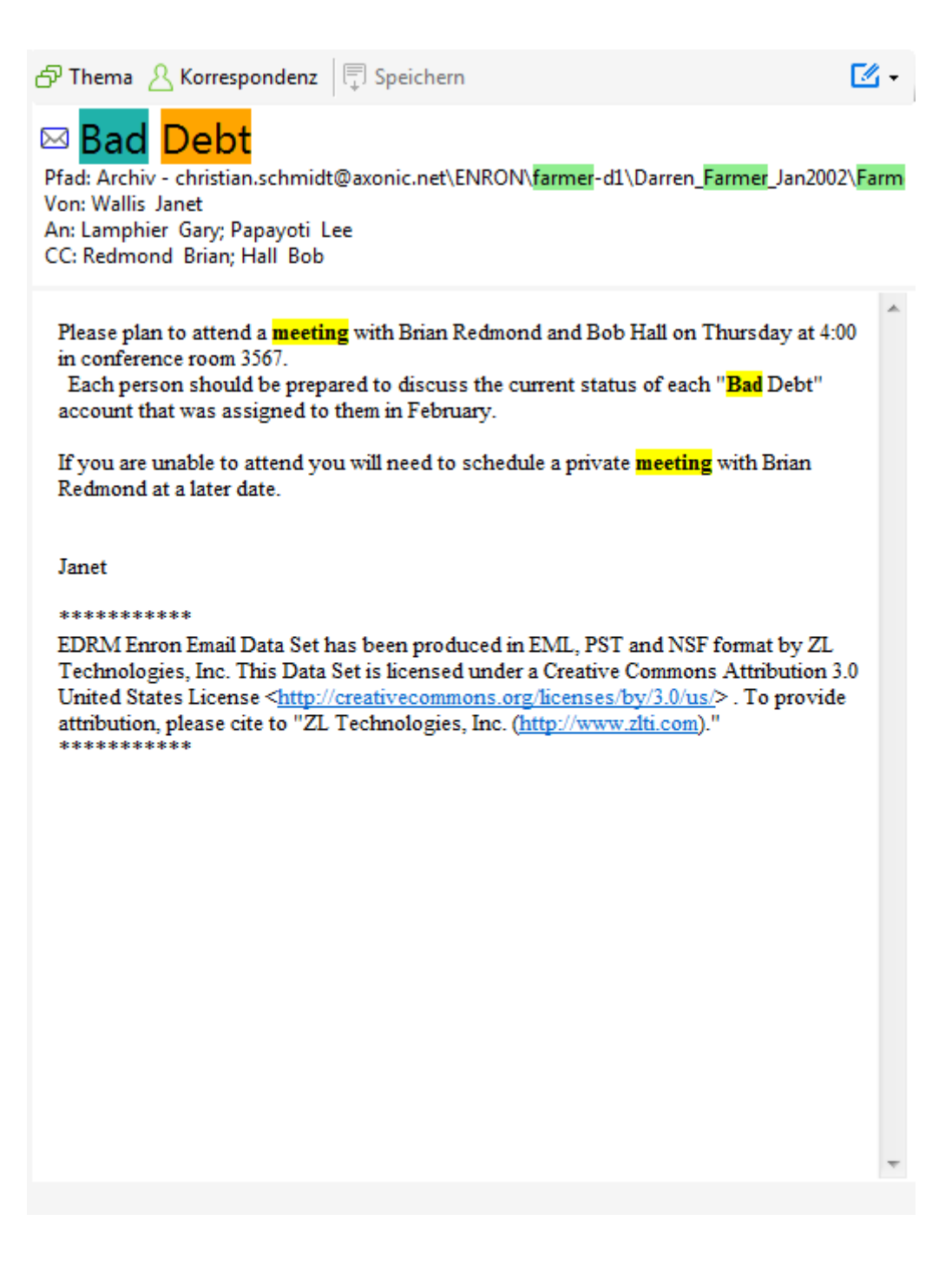

# <span id="page-21-0"></span>**Thema**

Falls es sich um eine E-Mail oder einen E-Mail-Anhang handelt, können Sie sich mit dem Schalter "Thema" alle weiteren E-Mails zum jeweiligen Betreff anzeigen lassen.

# <span id="page-21-1"></span>**Korrespondenz**

Mit dem Schalter "Korrespondenz" wird die komplette Korrespondenz zwischen denjenigen Personen aufgelistet, die in der ausgewählten E-Mail als Absender oder Empfänger aufgeführt sind.

# <span id="page-21-2"></span>**Vorschaumodus auswählen**

Über die Schaltfläche "Vorschaumodus auswählen" auf der rechten Seite können Sie bestimmen, wie Elemente in der Vorschau angezeigt werden: entweder per reiner Textvorschau oder per Originalvorschau. Während die reine Textvorschau den Vorteil der verzögerungsfreien Vorschau bietet, stellt die Originalvorschau das Dokument so dar, wie es auch von der zugehörigen Anwendung dargestellt würde.

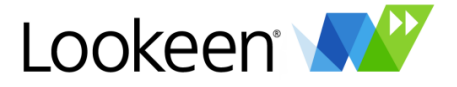

#### <span id="page-22-0"></span>**Dokumente bearbeiten**

Neu in Lookeen 10 ist die Möglichkeit, lokale Dokumente direkt in Lookeen zu bearbeiten. Wählen Sie hierzu den Vorschaumodus ,Original anzeigen (Editiermodus)'. Das bearbeitete Dokument können Sie dann durch einen Klick auf "Speichern" abspeichern.

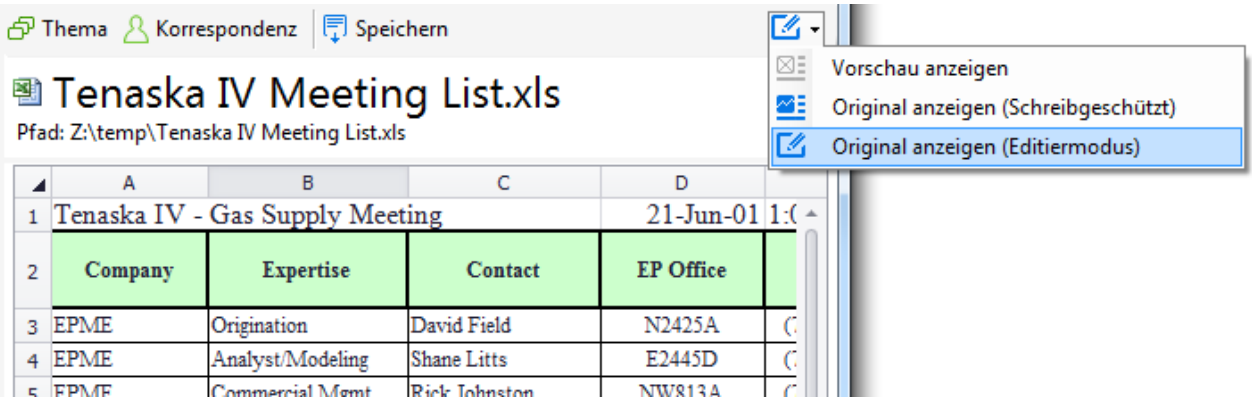

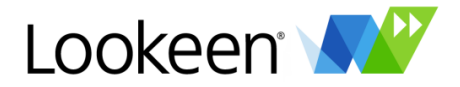

# <span id="page-23-0"></span>Die Statusleiste

Die Statusleiste zeigt Ihnen an, wie viele Ergebnisse Ihre Suche geliefert hat, wie viele Elemente sich derzeit im Index befinden und ggf. auch den Online-Status eines eingebundenen Lookeen Servers. Findet gerade eine Indizierung statt, sehen Sie zusätzlich, welcher Ordner gerade indiziert wird.

7495 Elemente gefunden

89511 Elemente Online

Durch einen Klick auf die Anzahl der Elemente im Index am rechten Ende der Statusleiste öffnen Sie die Datei lookeen\_detailed\_index\_log.txt aus dem Lookeen-Benutzerverzeichnis. Diese enthält detaillierte Angaben über den Index wie Start- und Endzeitpunkt der Indizierung sowie die Anzahl der indizierten Elemente in den einzelnen Ordnern.

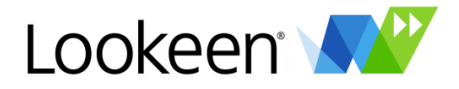

# <span id="page-24-0"></span>Optionen

Hier sehen Sie das Optionenfenster. Nutzen Sie dieses Fenster, um festzulegen, wie Lookeen E-Mails und Dateien auf Ihrem Computer indiziert, wie Suchanfragen bearbeitet werden und wie Lookeen in Windows integriert wird.

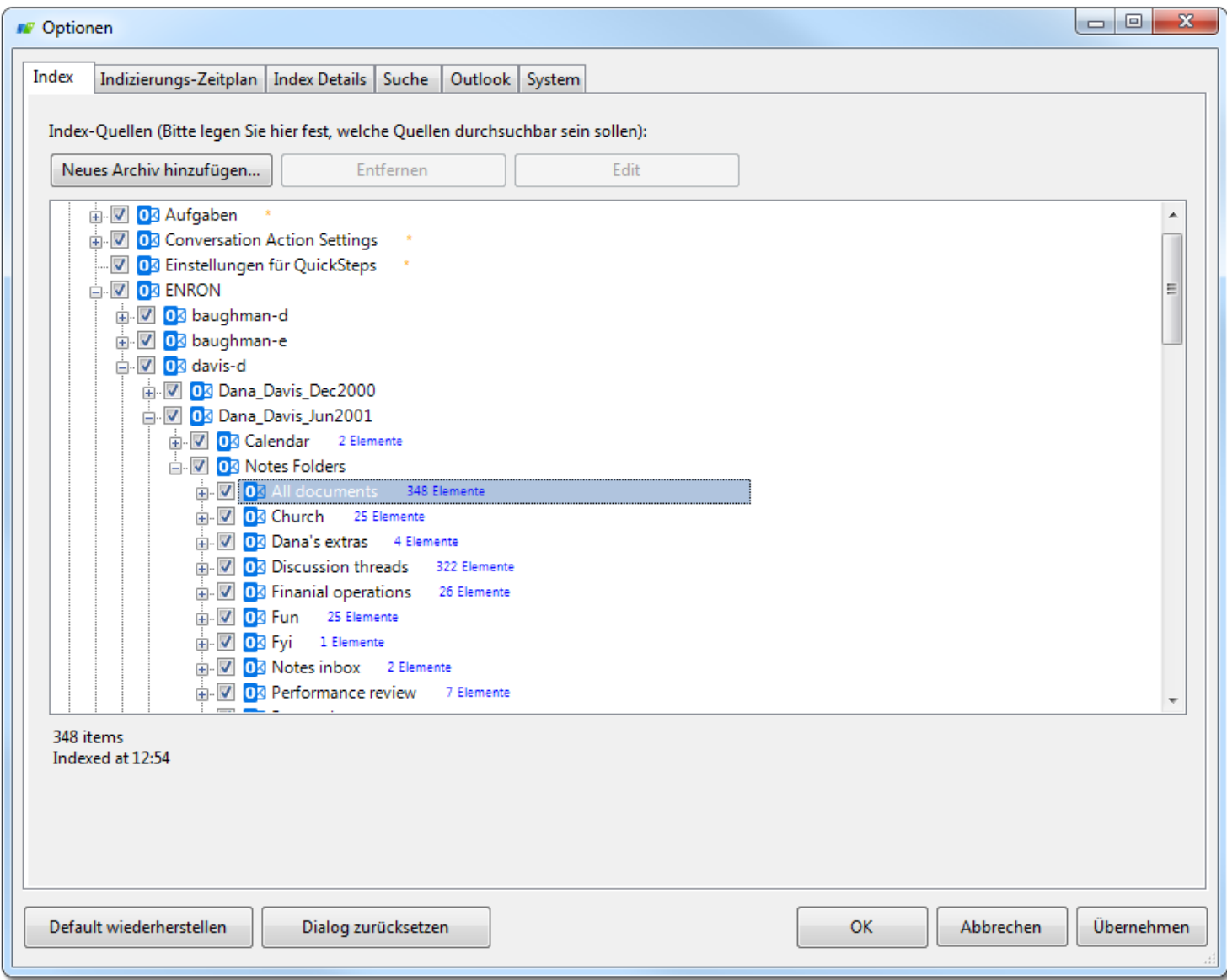

#### <span id="page-24-1"></span>**Index**

Hier legen Sie fest welche Ordner von Lookeen indiziert und durchsucht werden sollen.

Wenn Sie auf das Pluszeichen neben einem Ordner klicken, können Sie die Unterverzeichnisse anzeigen lassen und sie durch das jeweilige Kontrollkästen aktivieren (Haken gesetzt) bzw. deaktivieren (Haken nicht gesetzt).

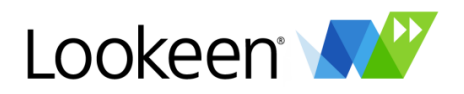

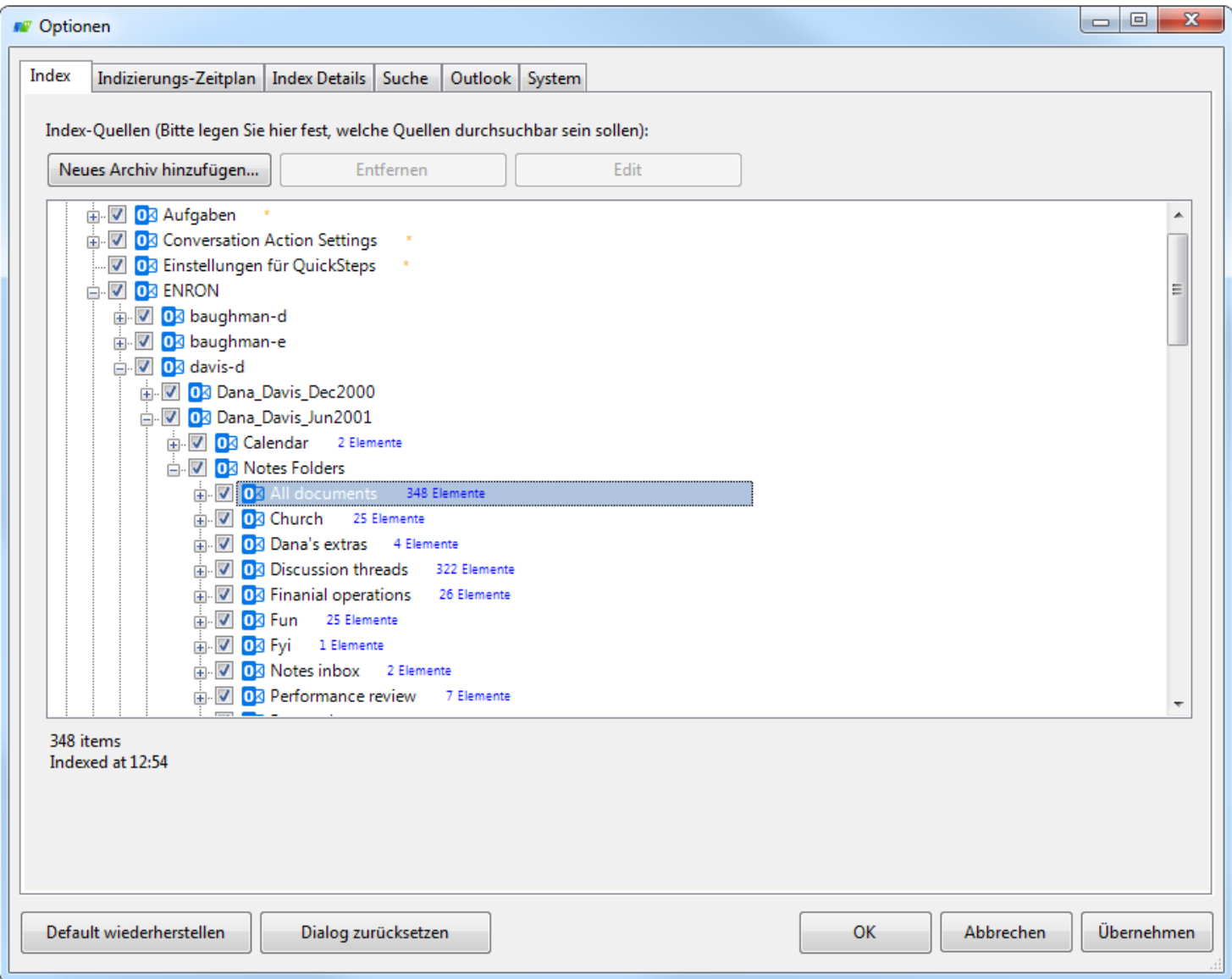

*Tipp:* Die erste Indizierung könnte einige Zeit in Anspruch nehmen. Dies ist abhängig vom Umfang und von der Größe Ihrer Daten. Nachdem Ihre benötigten Daten indiziert worden sind, gehen die späteren Indizierungsvorgänge schnell. Dieser kurze Indizierungsvorgang fügt alle neu erhaltenen, verschobenen, gelöschten oder veränderten Elemente (z.B. neu erstellte Aufgaben, Termine oder neu eingegangene E-Mails) hinzu.

#### <span id="page-25-0"></span>*Neues Archiv hinzufügen*

Verwenden Sie die Schaltfläche "Neues Archiv hinzufügen...", um ein neues Fenster zu öffnen, in welchem Sie lokale Verzeichnisse, Outlook-Ordner, externe Indizes (Shared Index) oder Lookeen Server zur Liste der von Lookeen verwendeten Archive hinzufügen können. Die neuen Daten- oder Outlook-Archive werden bei künftigen Indizierungen berücksichtigt, die externe(n) Indexquelle(n) und der oder die Lookeen Server stehen sofort zur Verfügung.

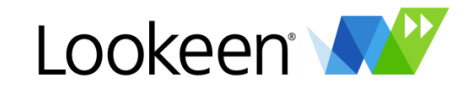

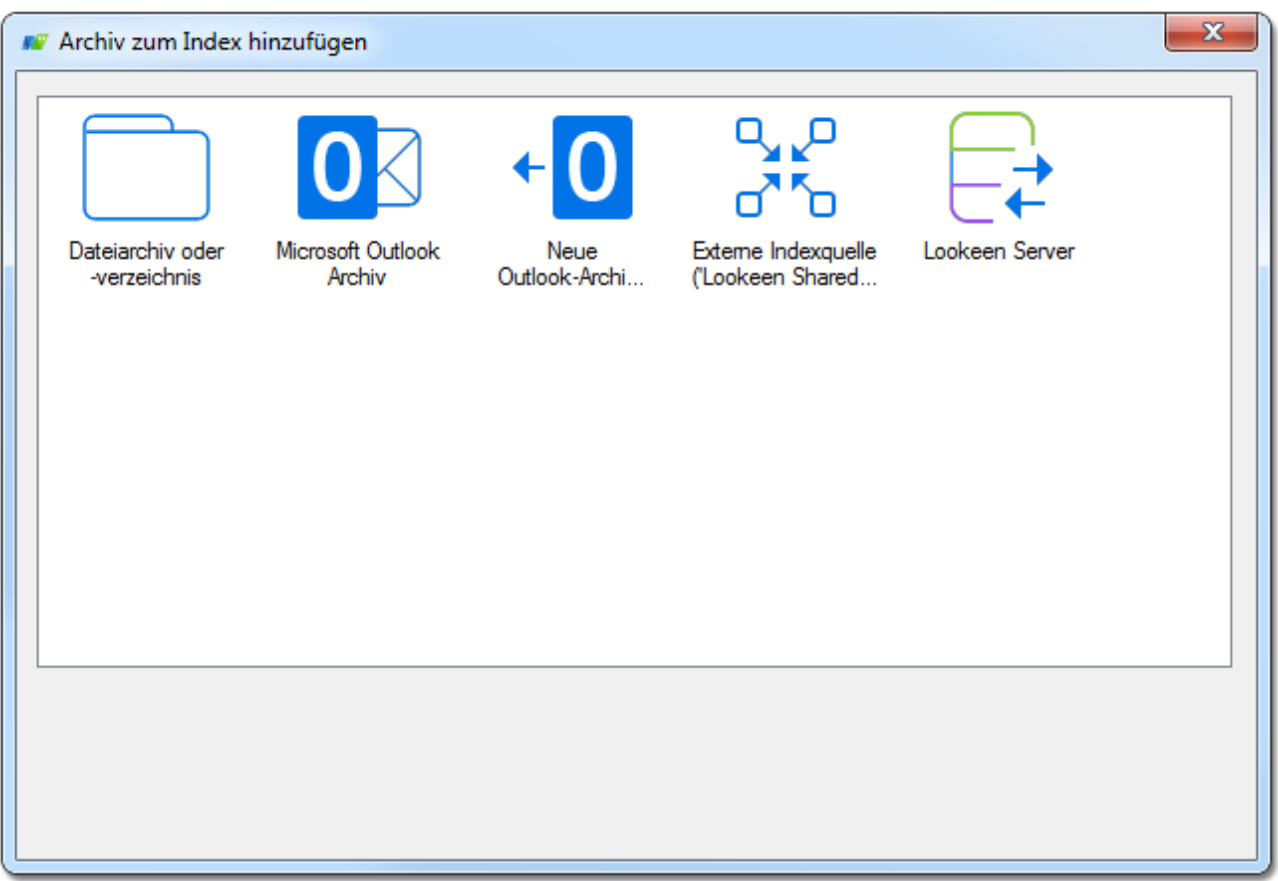

#### Dateiarchiv oder –verzeichnis

Geben Sie einen Pfad zu einem lokalen Datenverzeichnis an oder klicken Sie auf "Auswählen...", um in einem Auswahlfenster dorthin zu navigieren.

#### Microsoft Outlook Archiv

Wählen Sie einen vorhandenen Outlook-Ordner aus oder erstellen Sie einen neuen.

#### Neue Outlook Archive erkennen

Mit diesem Schalter können Sie Lookeen manuell nach neu hinzugekommenen Outlook-Archiven suchen lassen. Im Falle eines Fundes werden Sie gefragt, ob Sie diese(s) Archiv(e) zum Index hinzufügen möchten.

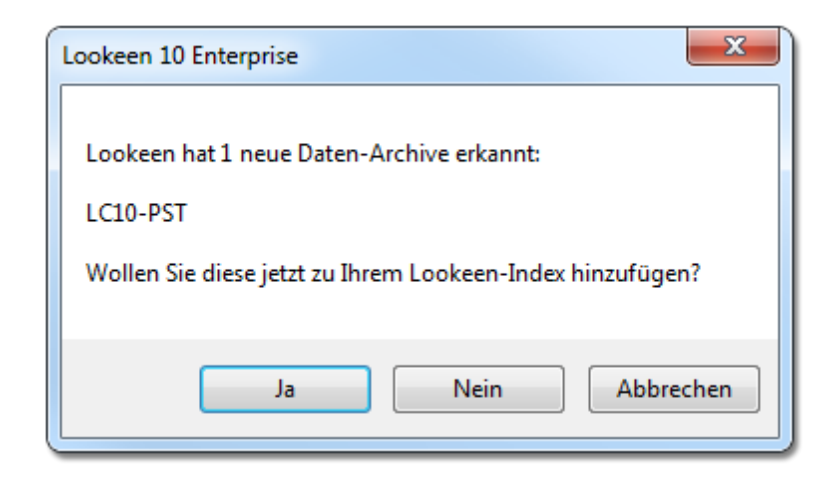

**Tipp:** "Beim Start nach neuen Archiven suchen"

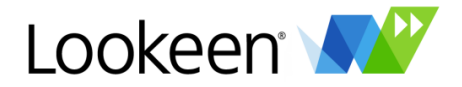

Mit dieser Option (Reiter "Outlook") können Sie Lookeen bei jedem Start überprüfen lassen, ob neue Outlook-Archive hinzugekommen sind, die noch nicht zum Index hinzugefügt wurden.

#### Externe Indexquelle

Hier können Sie den Pfad zu einer externen Indexquellen (Shared Index) angeben. Weitere Informationen zu externen Indexquellen finden Sie in einem eigenen Kapitel.

#### Lookeen Server

Geben Sie die Adresse (URL) und weitere Optionen zur Nutzung eines Lookeen Servers an (s.u.).

#### <span id="page-27-0"></span>*Entfernen*

Sie können bereits existierende Verzeichnisse löschen, indem Sie sie markieren und auf "Entfernen" klicken.

#### <span id="page-27-1"></span>*Eigenschaften*

Falls Sie einen oder mehrere Lookeen Server verwenden, markieren Sie den gewünschten in der Liste und klicken zum Konfigurieren seiner Optionen anschließend auf den "Eigenschaften"-Schalter.

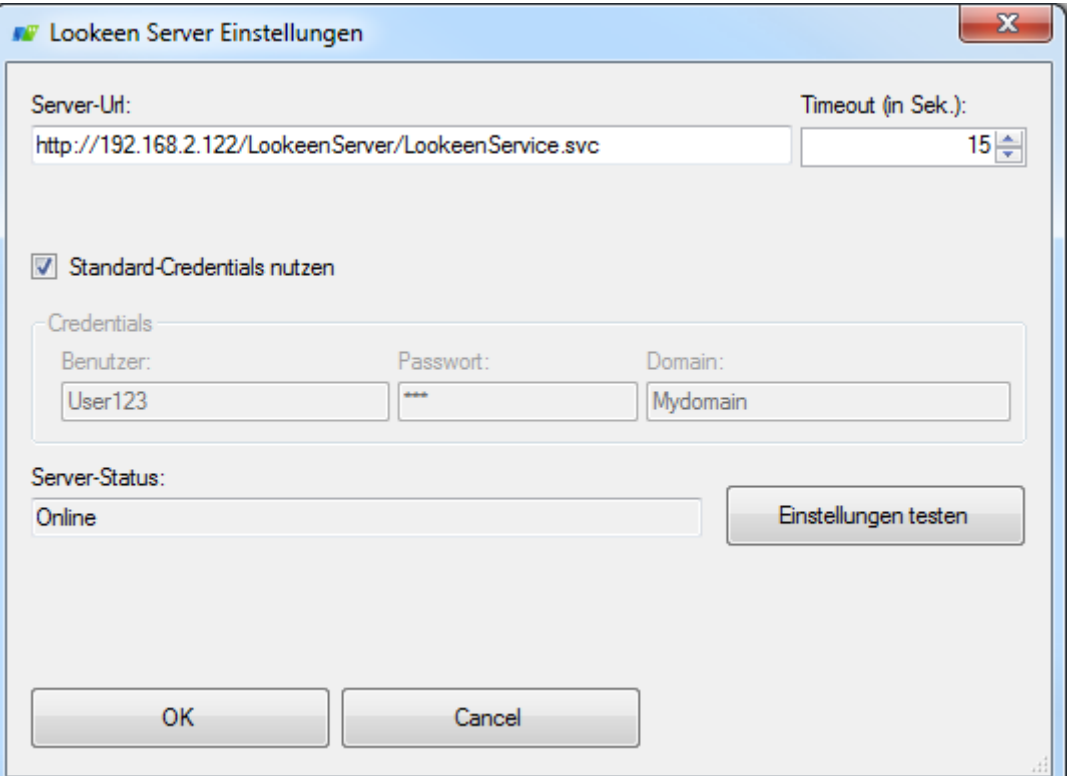

In diesem Fenster können Sie die URL des Lookeen Servers eintragen bzw. ändern. Des Weiteren können Sie den Timeout ändern, nach dem eine Serveranfrage abgebrochen wird. Der Standardwert ist 15 Sekunden.

Die Option "Standard-Credentials nutzen" ist per Default aktiviert. Dies bedeutet, dass die Anmeldeinformationen des Benutzers zur Autorisierung am Lookeen Server verwendet werden. Sie können diese Option deaktivieren und Anmeldeinformationen eines anderen Benutzers angeben, um den Lookeen Server mit dessen Berechtigungen zu verwenden.

Mit der Schaltfläche "Einstellungen testen" können Sie die Verfügbarkeit des Lookeen Servers überprüfen.

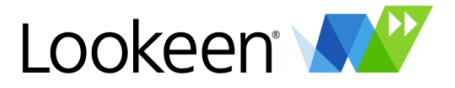

# Weitere Informationen zum Lookeen Server finden Sie unter http://www.lookeen-server.com

#### <span id="page-28-0"></span>**Indizierungs-Zeitplan**

Mit dem Indizierungs-Zeitplan können Sie festlegen, wie oft und zu welchen Zeiten Lookeen eine Aktualisierung oder Neuindizierung Ihrer Daten durchführen soll.

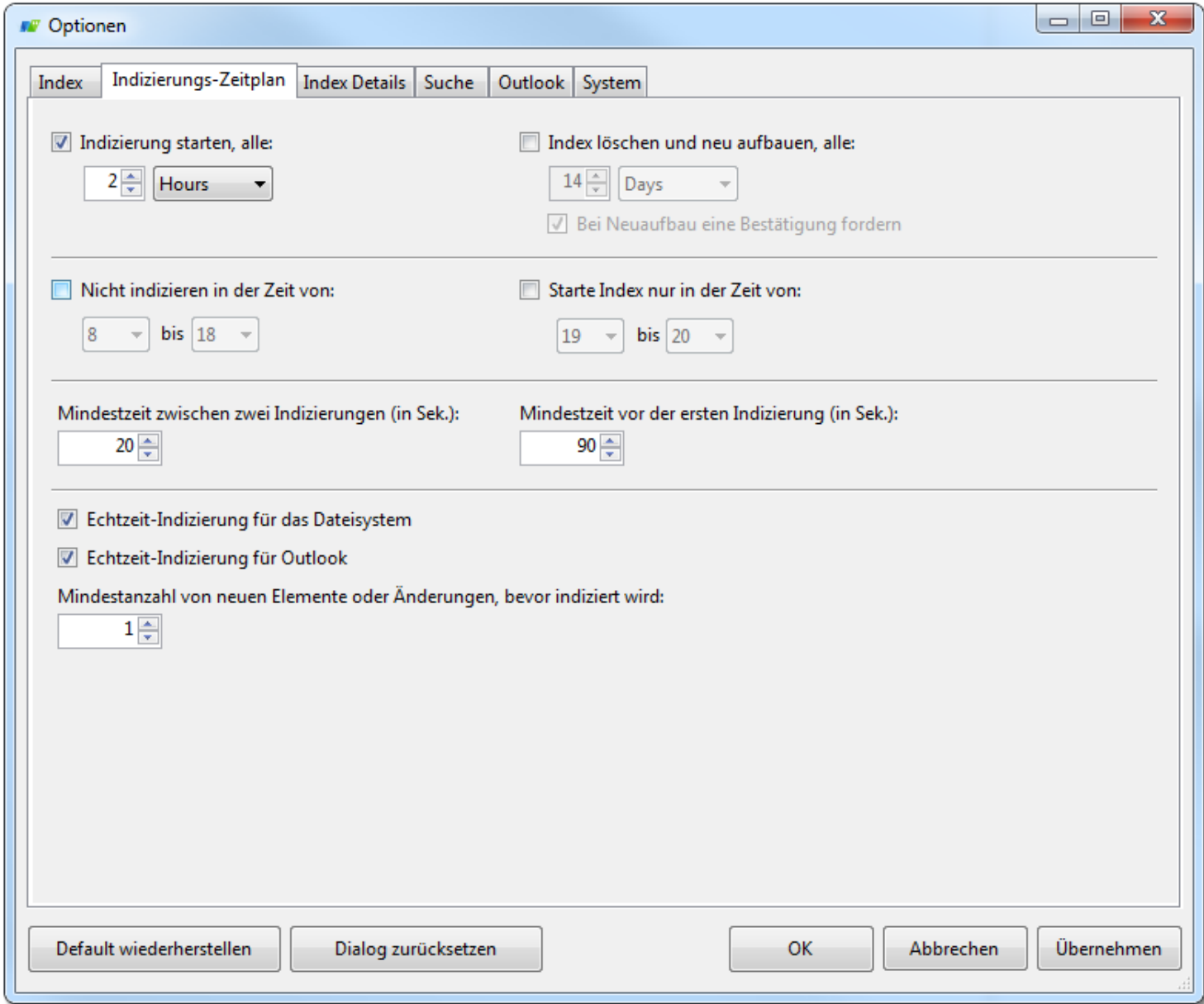

#### <span id="page-28-1"></span>*Indizierung starten, alle und Index löschen und neu aufbauen, alle*

Sie können hier einen Zeitintervall angeben, nach welchem Lookeen regelmäßig eine Indizierung Ihrer Daten durchführt.

Es empfiehlt sich, in regelmäßigen Abständen Ihren Index ganz zu löschen und komplett neu aufzubauen, um alte verschobene oder gelöschte Einträge sicher in Ihrem Index zu aktualisieren. Auch diese Option können Sie hier aktivieren. Sie können auswählen, ob Sie vor einem Neuaufbau nach einer Bestätigung gefragt werden.

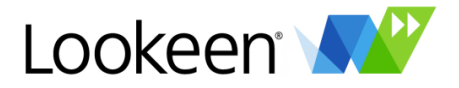

#### <span id="page-29-0"></span>*Nicht indizieren in der Zeit von und Starte Index nur in der Zeit von*

Hier können Sie die Zeiträume, in denen eine Neuindizierung für neue, verschobene, gelöschte und geänderte Elemente ausschließlich stattfinden bzw. nicht stattfinden soll, festlegen. Wenn Sie zum Beispiel festlegen möchten, dass Lookeen zwischen 08.00h und 18.00h keine Indizierungen durchführen soll, können Sie einen Haken in dem Kontrollkästchen "Nicht indizieren in der Zeit von:" setzen und dann die entsprechenden Zeiten festlegen.

*Hinweis:* Die Funktion "Nicht indizieren in der Zeit von:" verhindert, dass Ihr Index in dieser Zeit *startet.* Bitte beachten Sie aber, dass ein vor diesem Zeitpunkt bereits gestarteter Indexprozess zu Ende geführt wird.

#### <span id="page-29-1"></span>*Mindestzeit zwischen zwei bzw. vor der ersten Indizierung*

Um die Belastung der Systemressourcen zu verringern, können Sie eine Mindestzeit angeben, die zwischen zwei Indizierungen vergangen sein soll. Ebenfalls können Sie hier die Zeit einstellen, die nach dem Starten von Lookeen gewartet werden soll, bis eine erste Indizierung stattfindet. Die Mindestzeit hierfür beträgt 90 Sekunden.

#### <span id="page-29-2"></span>*Echtzeit-Indizierung*

Dank der Echtzeit-Indizierung findet Lookeen alle E-Mails und andere Daten in Echtzeit. Die Echtzeitindizierung liefert somit stets die aktuellsten Daten an alle Lookeen Nutzer – egal ob auf Exchange Servern, in öffentlichen Ordnern, in Citrix, Terminal Server Umgebungen oder im Netzwerk. Sie können auch auswählen, nach wie vielen geänderten Elementen eine Indizierung stattfindet.

#### <span id="page-29-3"></span>**Index Details**

Hier können Sie unter Anderem festlegen, wo Ihre Indexdatei gespeichert wird und welche Dateiarten indiziert werden.

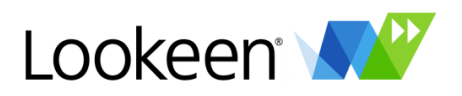

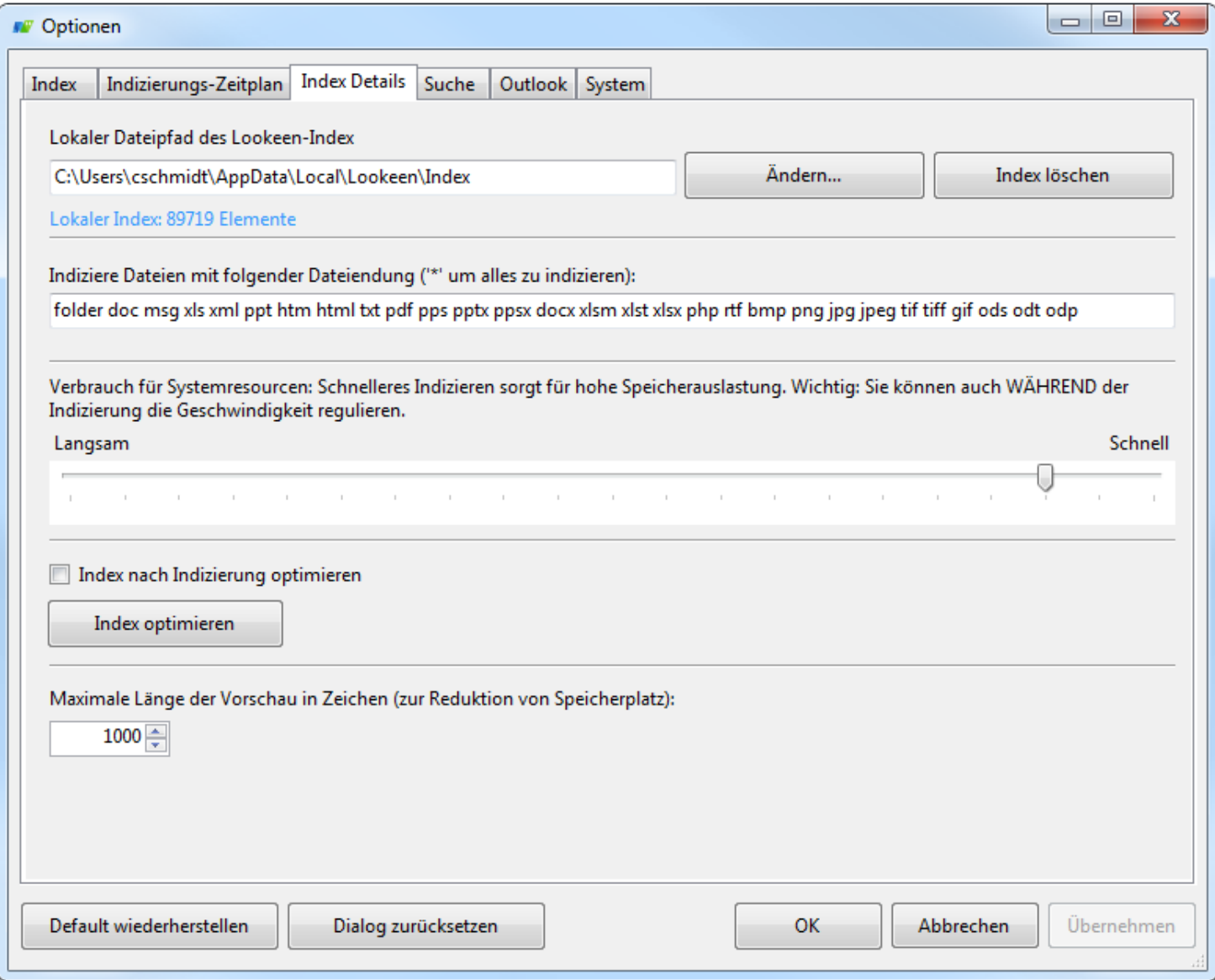

# <span id="page-30-0"></span>*Lokaler Dateipfad des Lookeen-Index*

Definieren Sie hier, wo der Index von Lookeen gespeichert wird. Außerdem sehen Sie auch, wie viele Elemente sich derzeit in Ihrem Index befinden. Durch einen Klick auf "Index löschen" können Sie diesen komplett löschen.

#### <span id="page-30-1"></span>*Indiziere Dateien mit folgender Dateiendung*

Sie können auch ausgewählte Dateiformate festlegen, sodass diese ebenfalls gefunden werden. Fügen Sie einfach weitere Dateiformate hinzu und probieren Sie aus, ob diese indiziert werden! Die Dateierweiterungen, die von uns unterstützt werden und getestet wurden, haben wir bereits hinzugefügt. Falls Sie alle Arten von Dateien indizieren möchten (nicht empfohlen), können Sie auch einfach die Wildcard '\*' angeben.

#### <span id="page-30-2"></span>*Verbrauch für Systemressourcen*

Hier können Sie festlegen wieviel Rechenkapazität Lookeen für die Indizierung zur Verfügung steht. Wenn Sie die Indizierungsgeschwindigkeit auf "Schnell" setzen wird mehr Rechenkapazität von Lookeen genutzt,

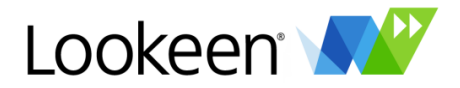

als wenn Sie sie auf "Langsam" setzen. Wenn Sie rechenintensive Anwendungen ausführen, die durch die Indizierung verlangsamt werden, sollten Sie die Indizierungsgeschwindigkeit auf "Langsam" setzen. Wenn Lookeen die Indizierung langsamer durchführt, benötigt es eine geringere Rechenkapazität und andere Programme könnten die freien Kapazitäten nutzen.

# <span id="page-31-0"></span>*Index nach Indizierung optimieren*

Wählen Sie diese Option, startet Lookeen nach der Indizierung eine Art Defragmentierung der Indexdaten. Dadurch kann der Indexvorgang etwas länger, als ohne die Optimierung des Index benötigen. Dies hat eine höhere Geschwindigkeit bei der Suchanfrage zur Folge und durch die Komprimierung verringert sich die Größe des Indexordners.

Drücken Sie den Button "Index optimieren", um die Optimierung des Index sofort zu starten. Bitte beachten Sie: Dieser Vorgang kann einige Zeit in Anspruch nehmen.

#### <span id="page-31-1"></span>*Maximale Länge der Vorschau in Zeichen*

Wenn Sie die Lookeen Vorschau benutzen, können Sie hier einstellen, wie viele Zeichen von jedem Element für die Vorschau zur Verfügung gestellt werden. Da Lookeen ohnehin Ihre Dateiinhalte indiziert, belastet das die Indizierungsgeschwindigkeit nur minimal, jedoch steigt damit der Bedarf an Festplattenspeicher für den Index.

#### <span id="page-31-2"></span>**Suche**

In diesem Untermenü können Sie bestimmte Suchparameter Ihrer Suche festlegen und zum Beispiel die maximale Anzahl der angezeigten Ergebnisse einstellen.

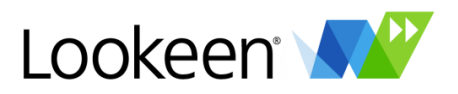

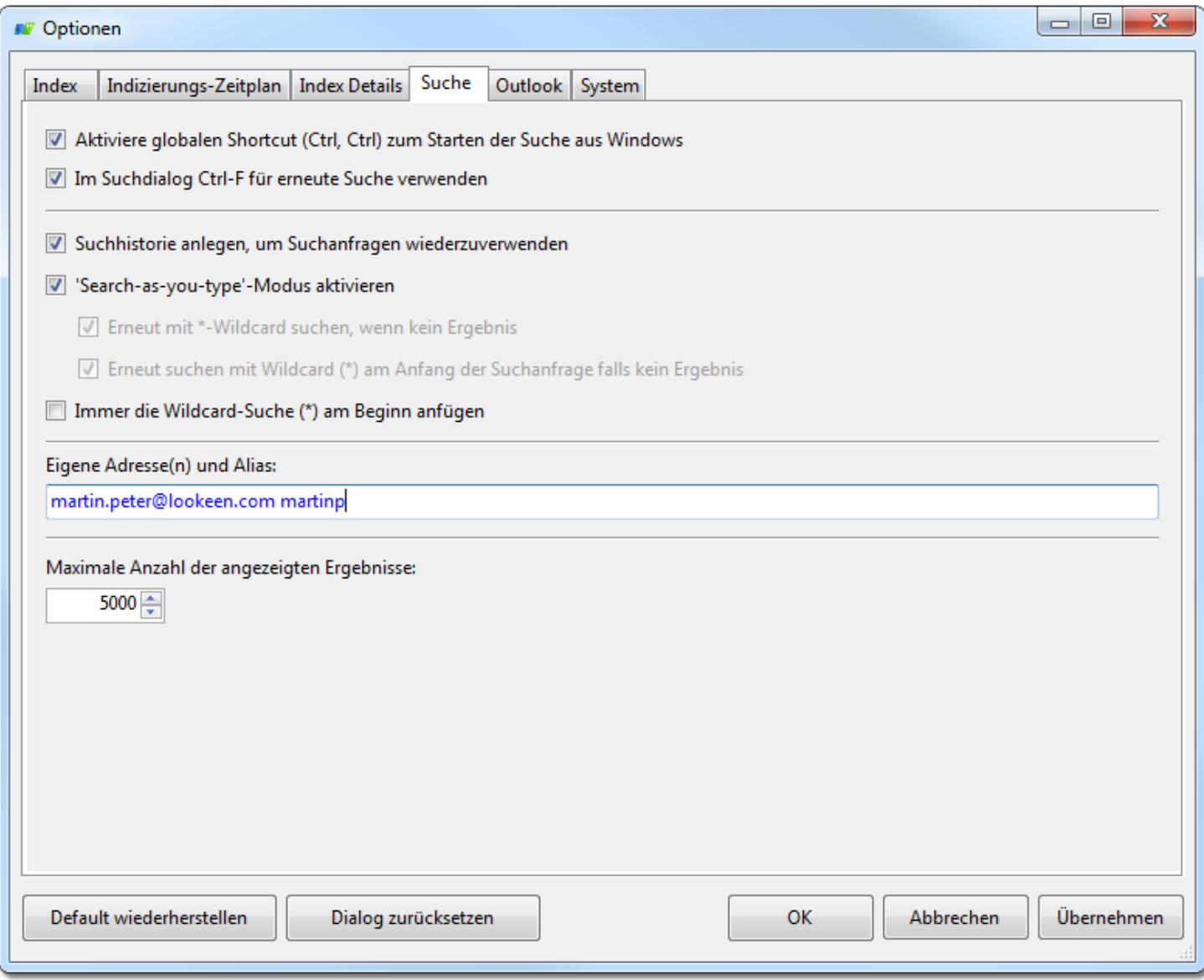

<span id="page-32-0"></span>*Aktiviere globalen Shortcut (Ctrl, Ctrl) zum Starten der Suche aus Windows*

Durch zweimaliges Drücken der Ctrl-Taste können Sie das Suchfenster von Lookeen öffnen, falls dieses gerade geschlossen ist.

<span id="page-32-1"></span>*Im Suchdialog Ctrl-F für erneute Suche verwenden:* Ermöglicht die Suchanfrage mit der Tastenkombination Ctrl-F.

<span id="page-32-2"></span>*Suchhistorie anlegen, um Suchanfragen wiederzuverwenden* Lookeen merkt sich die Suchanfragen, die Sie mit Lookeen gemacht haben.

# <span id="page-32-3"></span>*'Search-as-you-type'-Modus aktivieren*

Falls dieser Modus aktiviert ist, beginnt Lookeen mit der Suche bereits, während Sie den Suchbegriff eintippen. Andernfalls geben Sie den Suchbegriff komplett ein und drücken anschließend die Eingabetaste um die Suche zu starten.

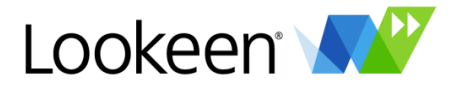

#### <span id="page-33-0"></span>*Erneut mit \*-Wildcard suchen, wenn kein Ergebnis*

Sollte es zu Ihrer Suchanfrage keine Ergebnisse geben, wird Lookeen selbstständig erneut nach Ihrem Suchbegriff suchen und eine Wildcard anhängen, um so doch noch mögliche Ergebnisse zu finden*.*

<span id="page-33-1"></span>*Erneut suchen mit Wildcard (\*) am Anfang der Suchanfrage falls kein Ergebnis* Wie im vorherigen Fall, nur dass dieses Mal die Wildcard vor dem Suchbegriff eingefügt wird.

# <span id="page-33-2"></span>*Immer die Wildcard-Suche (\*) am Beginn anfügen*

Bei aktivierter Option wird Lookeen bei jeder Suche vor dem Suchbegriff eine Wildcard einfügen.

# <span id="page-33-3"></span>*Eigene Emailadressen und Alias*

Hier können Sie Ihren Namen, den Sie in Outlook definiert haben, und Ihre E-Mail-Adresse eintragen. Lookeen hebt nun alle E-Mails, bei denen Sie Absender sind, farblich hervor.

#### <span id="page-33-4"></span>*Maximale Anzahl der angezeigten Ergebnisse*

Dies ist die maximale Anzahl an Elementen, die als Suchergebnisse angezeigt werden. Erhöhen Sie diese Anzahl, falls Sie unter den voreingestellten 5.000 Suchergebnissen nicht das finden, was Sie suchen.

#### <span id="page-33-5"></span>**Outlook**

Auf diesem Reiter legen Sie Outlook-spezifische Einstellungen fest, bspw. ob Sie Anhänge von E-Mails indizieren möchten oder nicht.

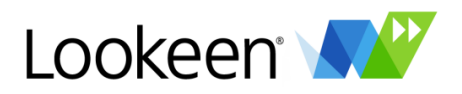

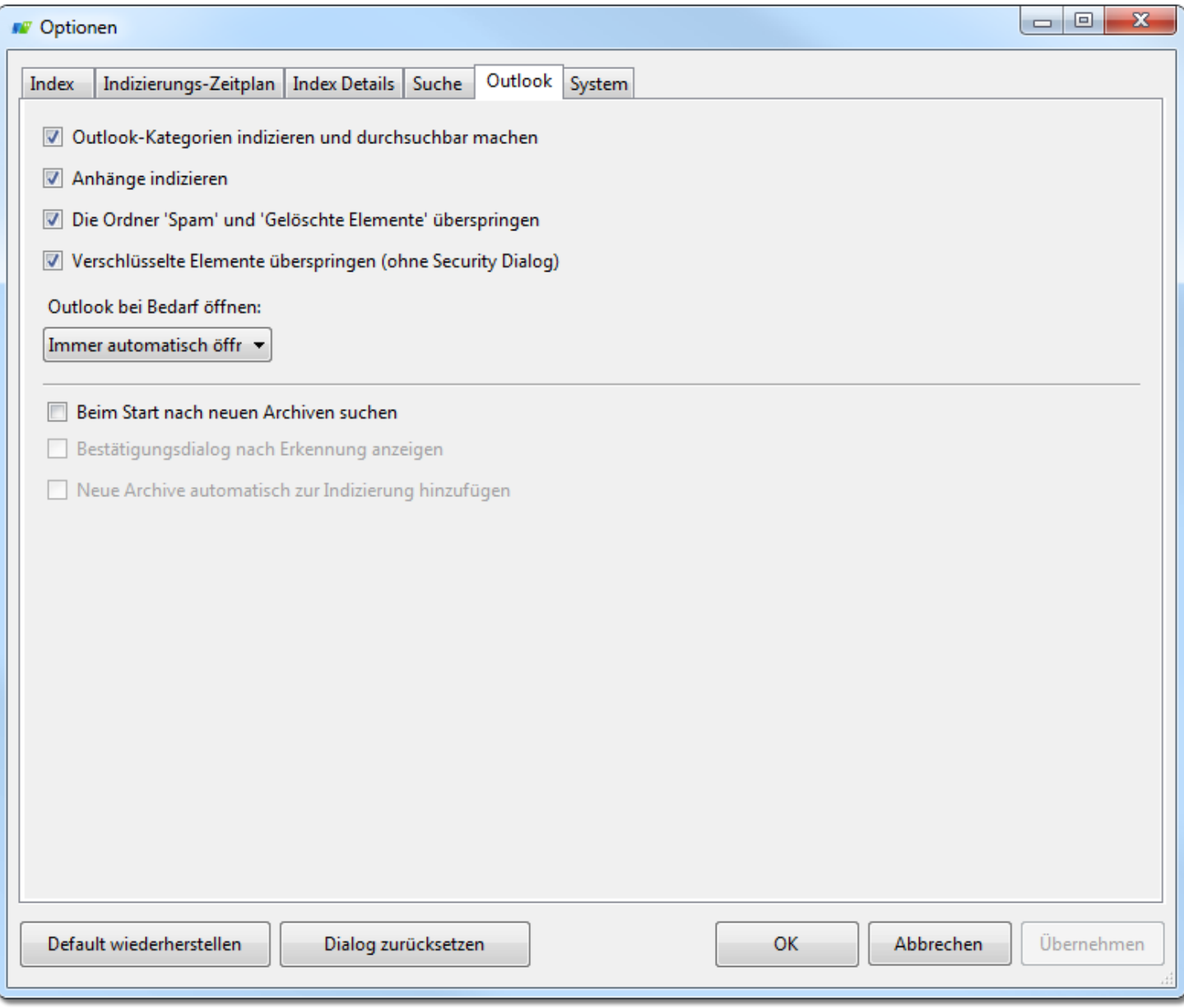

<span id="page-34-0"></span>*Outlookkategorien indizieren und durchsuchbar machen*

Wählen Sie diese Option, um Outlook-Kategorien indizierbar zu machen. Die Indizierungsgeschwindigkeit kann unter Umständen sinken.

*Tipp*: Bitte beachten Sie, dass erst durch Neuindizierung Änderungen der Kategorien bei der Suche verfügbar werden. Um die Kategorien anschließend im Suchfenster zu sehen, müssen Sie die Spalte "Kategorien" zu Ihrem Suchergebnis-Fenster hinzufügen.

# <span id="page-34-1"></span>*Anhänge Indizieren*

Anhänge werden standardmäßig indiziert. Falls Sie Anhänge nicht indizieren wollen, entfernen Sie den Haken aus diesem Kontrollkästchen. Das spart zwar Indizierungszeit, jedoch finden Sie dann mitunter nicht immer das, was Sie suchen.

# <span id="page-34-2"></span>*Die Ordner 'Spam' und 'Gelöschte Elemente' überspringen*

Ist diese Option aktiviert, werden diese beiden Outlook-Ordner bei der Indizierung nicht berücksichtigt.

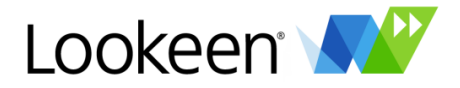

#### <span id="page-35-0"></span>*Verschlüsselte Elemente überspringen*

Häufig befinden sich in PST-Dateien verschlüsselte Elemente. Das Sicherheitsprotokoll von Outlook verlangt hierbei im Regelfall eine Authentifizierung, um Zugriff auf diese Elemente zu ermöglichen. Sollten Sie verschlüsselte Elemente indizieren wollen, kann das dazu führen, dass Sie während der Indizierung dazu aufgefordert werden, die Dateizugriffe zu bestätigen.

Die Voreinstellung von Lookeen sieht daher vor, verschlüsselte Elemente zu überspringen. Dadurch kann gewährleistet werden, dass die Indizierung auch ohne Ihr Beisein durchgeführt werden kann.

#### <span id="page-35-1"></span>*Outlook bei Bedarf öffnen*

Outlook muss geöffnet sein, wenn Lookeen bei der Suche oder Indizierung auf Outlook-Daten zugreifen will. Sie können festlegen, wie Lookeen Outlook bei Bedarf öffnen soll: mit Bestätigung, ohne Bestätigung oder niemals.

#### <span id="page-35-2"></span>*Beim Start nach neuen Archiven suchen*

Auf Wunsch kann Lookeen bei jedem Start überprüfen, ob neue Outlook-Archive vorhanden sind, die noch nicht in der Liste der zur Indizierung bereiten Archive stehen.

# <span id="page-35-3"></span>*Bestätigungsdialog nach Erkennung anzeigen*

Sofern die Option zur Archivsuche aktiviert ist und neue Archive gefunden wurden, können Sie hiermit auswählen, ob Sie zur Bestätigung aufgefordert werden, bevor die Archive hinzugefügt werden.

#### <span id="page-35-4"></span>*Neue Archive automatisch zur Indizierung hinzufügen*

Ist diese Option ausgewählt, werden neu gefundene Archive automatisch, d.h. ohne Bestätigungsdialog hinzugefügt.

# <span id="page-35-5"></span>**System**

Hier können Sie unter Anderem festlegen, wo Sie Ihre Index- und Einstellungsdateien speichern möchten oder ob das Lookeen-Symbol in der Taskleiste angezeigt wird.

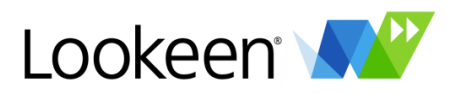

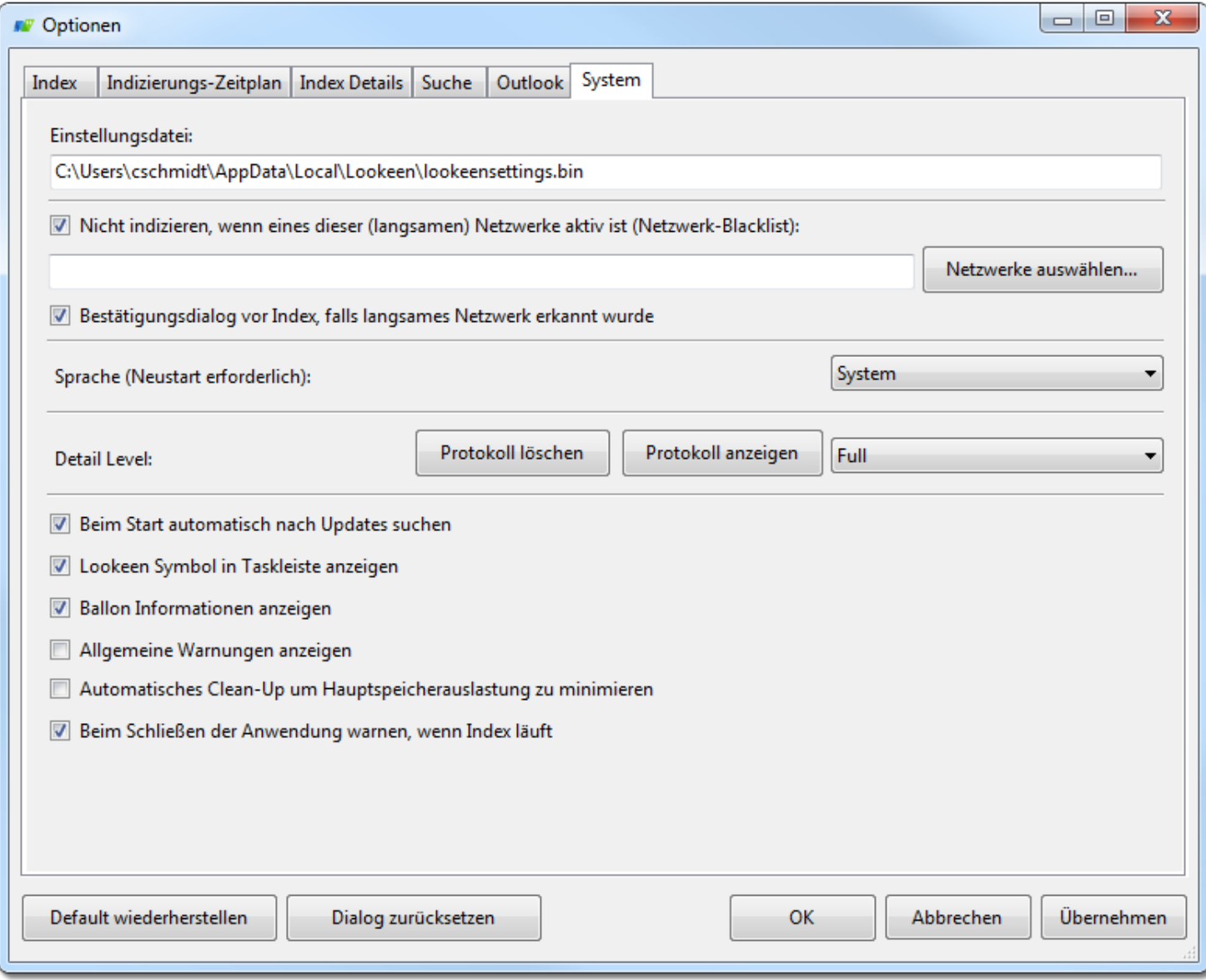

# <span id="page-36-0"></span>*Einstellungsdatei*

Hier sehen Sie den Pfad, unter dem Lookeen die Einstellungen speichert.

# <span id="page-36-1"></span>*Nicht indizieren, wenn eines dieser (langsamen) Netzwerke aktiv ist (Netzwerk-Blacklist)*

Insbesondere in Firmennetzwerken kann es häufig vorkommen, dass eine bestimmte Netzwerkverbindung sehr ausgelastet und/oder langsam ist. Für diesen Fall hat Lookeen die Netzwerkeinstellungen. Mit diesem Feature können Sie eine sogenannte Blacklist erstellen. Die Indizierung setzt aus, wenn Netzwerke aktiv sind, die auf der Blacklist enthalten sind.

Mit "*Netzwerke auswählen*" können Sie sich alle verfügbaren Netzwerke anzeigen lassen. Sie können dann anschließend alle Netzwerke hinzufügen und nicht gewünschte manuell wieder von der Liste löschen, oder die gewünschten Netzwerke manuell in die Liste eintragen.

# <span id="page-36-2"></span>*Bestätigungsdialog vor Index, falls langsames Netzwerk erkannt wurde*

Hier werden Sie noch einmal gewarnt, wenn die Indizierung startet und die Blacklist aktiv ist. Dadurch können Sie nochmal kontrollieren, ob Sie mit den gegebenen Einstellungen dennoch indizieren wollen.

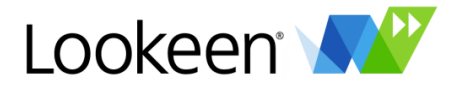

#### <span id="page-37-0"></span>*Sprache*

Sie können zwischen Deutsch, Englisch und Spanisch wählen. Standardmäßig übernimmt Lookeen die Sprache Ihres Betriebssystems.

#### <span id="page-37-1"></span>*Detail Level*

Sie können zwischen verschiedenen Stufen der Detailliertheit des Fehlerprotokolls wählen. Standardmäßig stellt Lookeen "Full" als Detail Level ein. Sie haben hier auch die Möglichkeit, sich das Protokoll anzeigen zu lassen oder dieses zu löschen.

# <span id="page-37-2"></span>*Beim Start automatisch nach Updates suchen*

Lookeen kontrolliert auf Wunsch automatisch beim Start von Outlook, ob eine neue Version von Lookeen erhältlich ist.

# <span id="page-37-3"></span>*Lookeen Symbol in der Taskleiste anzeigen*

Aktiviert das Lookeen Symbol in der Taskleiste. Wenn Sie das Symbol in der Taskleiste mit der rechten Maustaste anklicken, können Sie die Grundfunktionen von Lookeen nutzen. Siehe hierzu auch den Abschnitt "Windows Integration".

# <span id="page-37-4"></span>*Ballon Informationen anzeigen*

Lookeen informiert Sie auf Wunsch durch eine Popup-Benachrichtigung, wenn die Indizierung im Hintergrund startet und beendet ist.

# <span id="page-37-5"></span>*Allgemeine Warnungen anzeigen*

Lookeen informiert Sie, wenn Warnungen auftreten sollten.

# <span id="page-37-6"></span>*Automatisches Clean-Up, um Hauptspeicherauslastung zu minimieren*

Bei älteren Systemen und besonderen Einstellungen, kann es passieren, dass der Cache Ihres Systems nicht korrekt geleert wird. Bitte aktivieren Sie dieses, um Ihren Arbeitsspeicher zu entlasten und sicher zu stellen, dass der Cache regelmäßig geleert wird.

# <span id="page-37-7"></span>*Beim Schließen der Anwendung warnen, wenn Index läuft*

Lookeen warnt Sie auf Wunsch, wenn die Indizierung noch nicht abgeschlossen ist und Sie Lookeen beenden möchten.

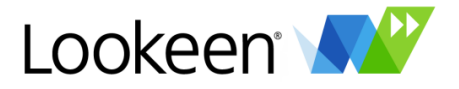

# <span id="page-38-0"></span>Windows Integration

Eine schnelle Möglichkeit zur Suche bietet Ihnen das Lookeen-Symbol in der Taskleiste:

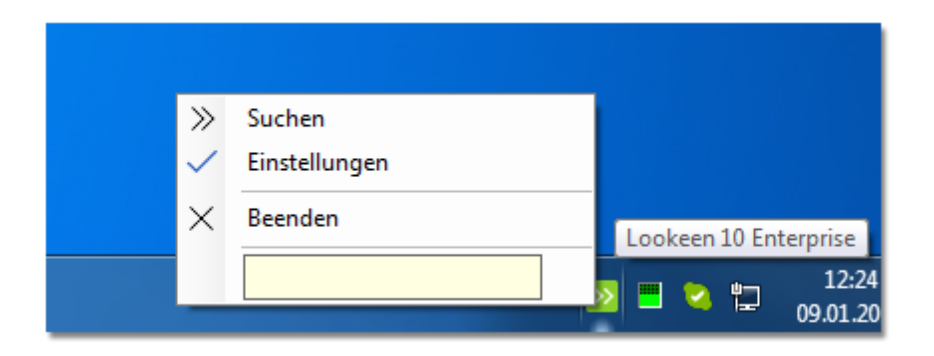

Durch einen Rechtsklick auf das Symbol öffnen Sie das Menü und können Ihren Suchbegriff direkt in das Textfeld eingeben. Durch Drücken der Eingabetaste oder einen Klick auf "Suchen' öffnet sich das Lookeen-Fenster und die Suche wird für den eingegebenen Begriff durchgeführt. Durch einen Doppelklick auf das Symbol öffnet sich das Lookeen-Fenster ohne Suchbegriff.

Sie haben hier auch die Möglichkeit, das Optionen-Fenster direkt zu öffnen oder Lookeen zu beenden.

Falls Sie auf die Verwendung des Lookeen-Symbols in der Taskleiste verzichten wollen, können Sie es unter Optionen\System deaktivieren.

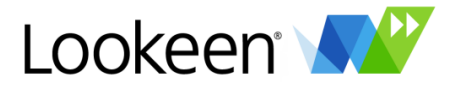

# <span id="page-39-0"></span>Outlook Integration

Lookeen integriert sich auf zwei Arten in Outlook: im Outlook Menüband und als Suchleiste.

# <span id="page-39-1"></span>**Lookeen im Outlook Menüband**

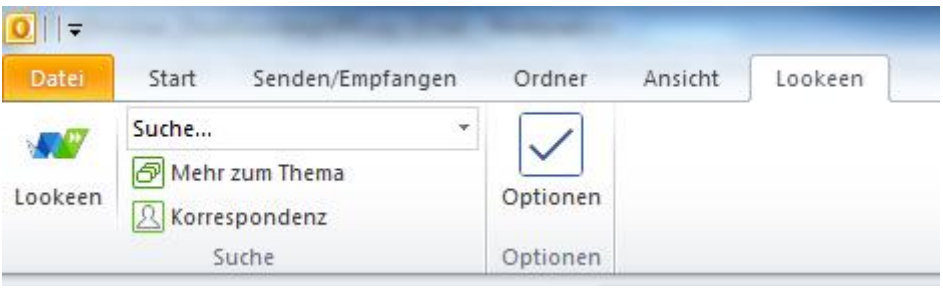

Den Lookeen-Reiter können Sie durch einen Klick auf "Lookeen" im Menüband von Outlook anzeigen.

Ein Klick auf "Lookeen" öffnet das Lookeen-Fenster, sofern es nicht bereits geöffnet ist. In das Textfeld können Sie Ihren Suchbegriff eingeben und durch anschließendes Drücken der Eingabetaste die Suche starten.

Ist eine E-Mail markiert und sie klicken auf den Schalter "Mehr zum Thema", werden Ihnen von Lookeen alle E-Mails zum Betreff dieser E-Mail angezeigt.

Ein Klick auf "Korrespondenz" listet Ihnen sämtliche E-Mails auf, die zwischen Ihnen und dem Absender bzw. Empfänger der ausgewählten E-Mail ausgetauscht wurden.

Ein Klick auf "Optionen" öffnet das Optionsfenster von Lookeen.

# <span id="page-39-2"></span>**Die Lookeen Suchleiste**

Die Lookeen Suchleiste wird standardmäßig oberhalb des Posteingangs eingeblendet und ist auch in allen anderen Ordnern des Outlook Postfaches an gleicher Stelle zu finden.

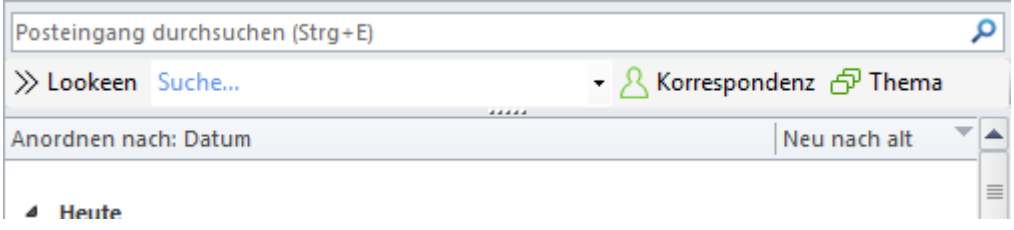

Bis auf die Schaltfläche zum Öffnen des Optionsfensters enthält die Lookeen Suchleiste die gleiche Funktionalität wie der Lookeen-Reiter im Menüband.

Zum Öffnen des Lookeen-Fensters klicken Sie auf "Lookeen".

Die Schaltflächen "Korrespondenz" und "Thema" entsprechen den Schaltflächen des Lookeen-Reiters.

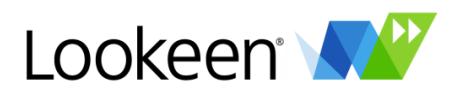

# <span id="page-40-0"></span>Suchanfragen und Abfragesyntax

# <span id="page-40-1"></span>**Basis Suchmöglichkeiten**

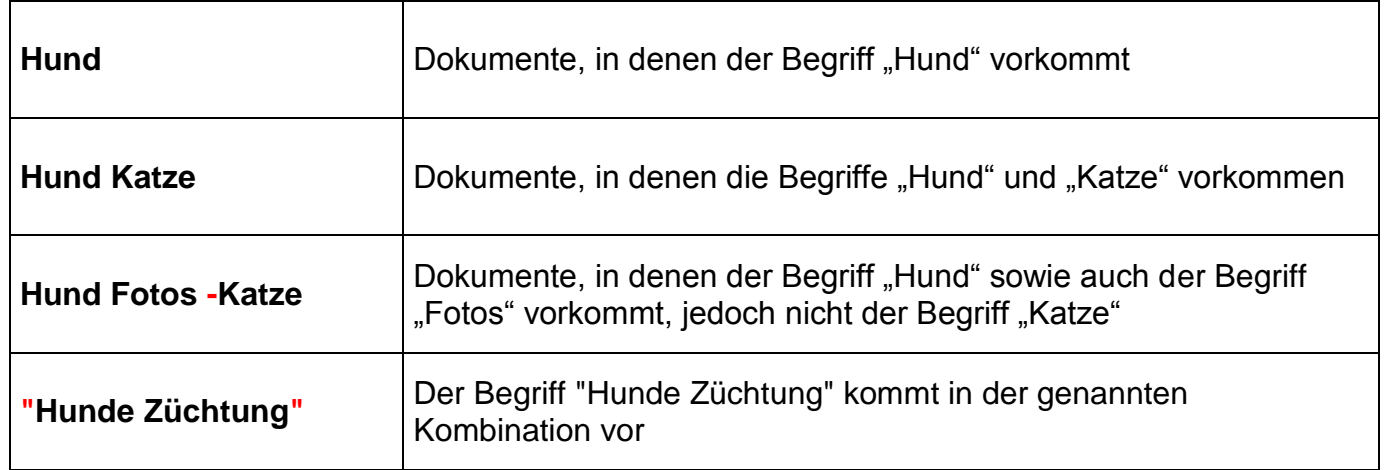

# <span id="page-40-2"></span>**Erweiterte Suchabfragen**

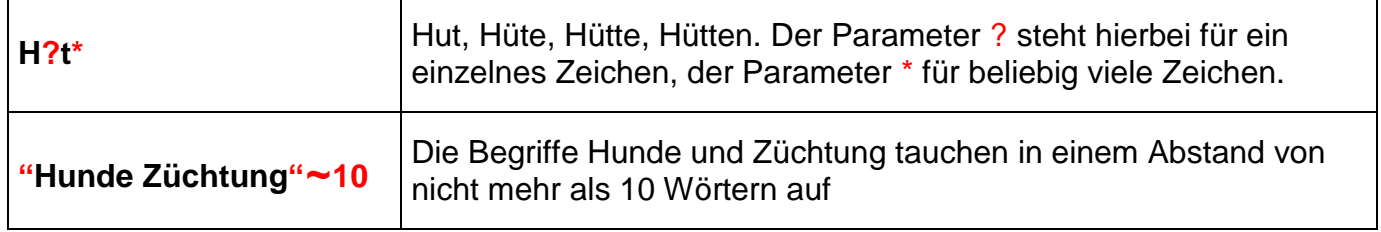

# <span id="page-40-3"></span>**Zusätzliche Suchhilfen**

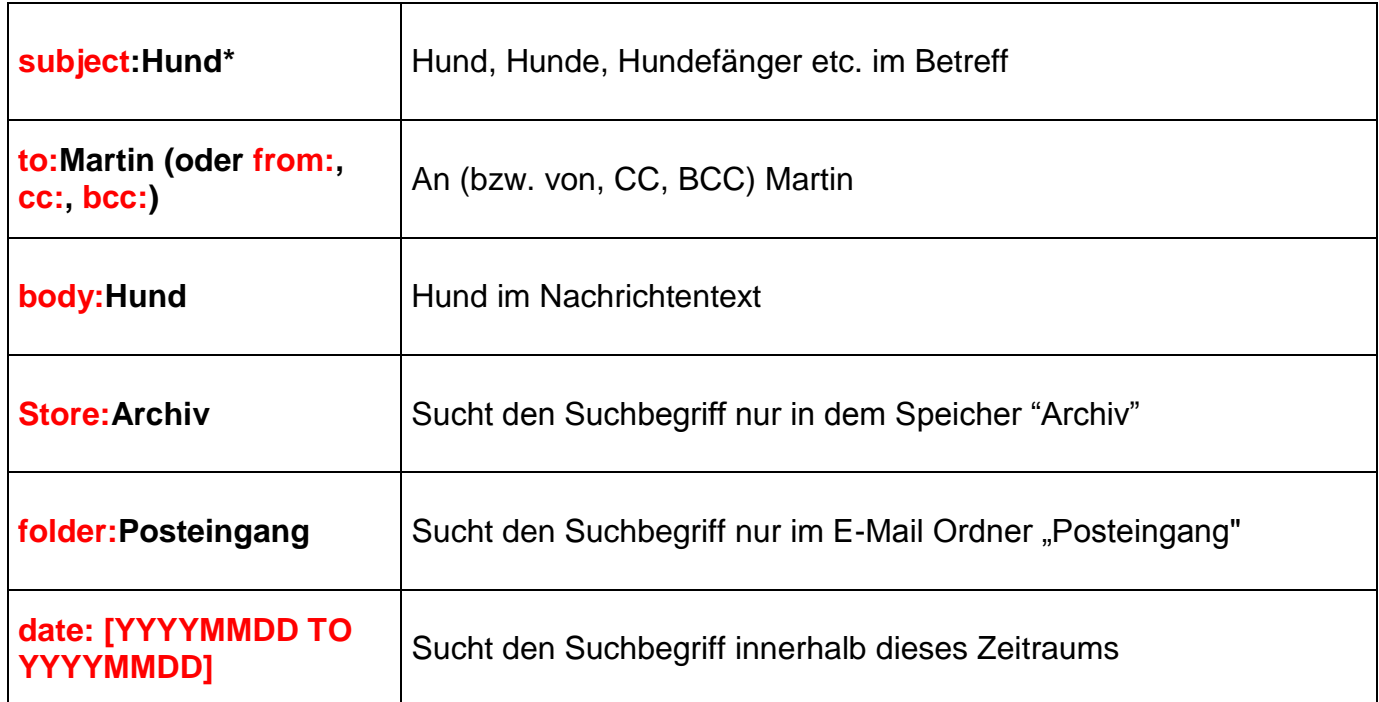

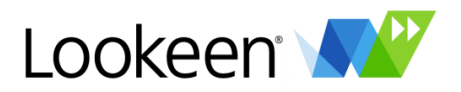

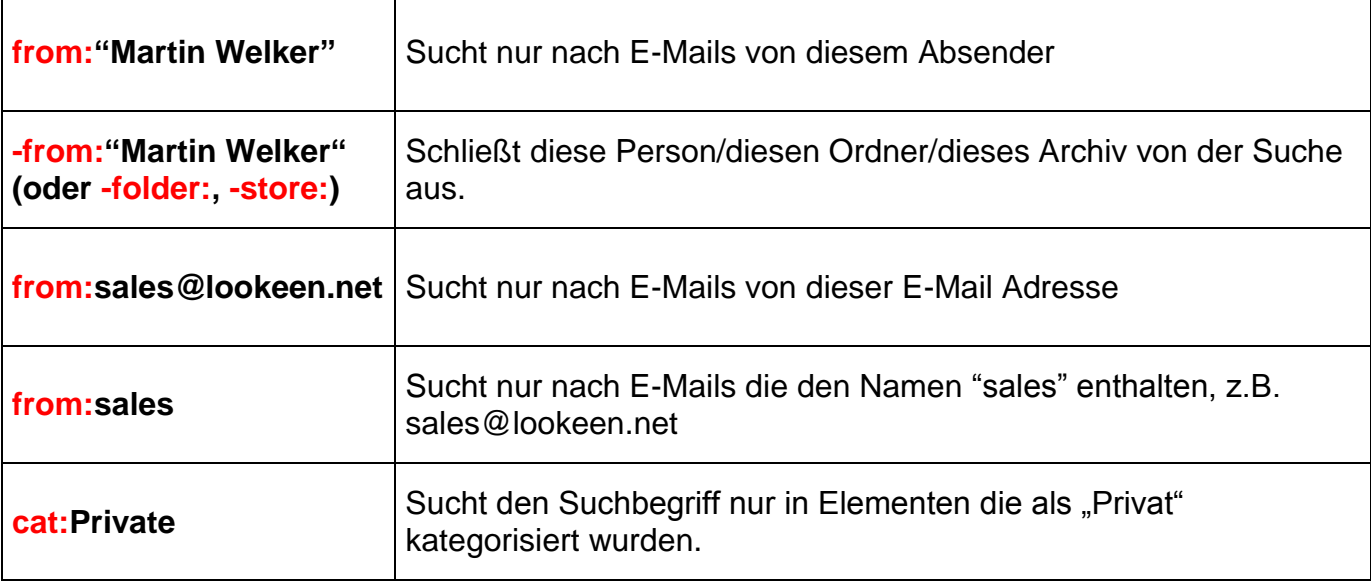

Die folgende Tabelle enthält sämtliche Suchhilfen, die Sie im Suchfeld einem Suchbegriff voranstellen können:

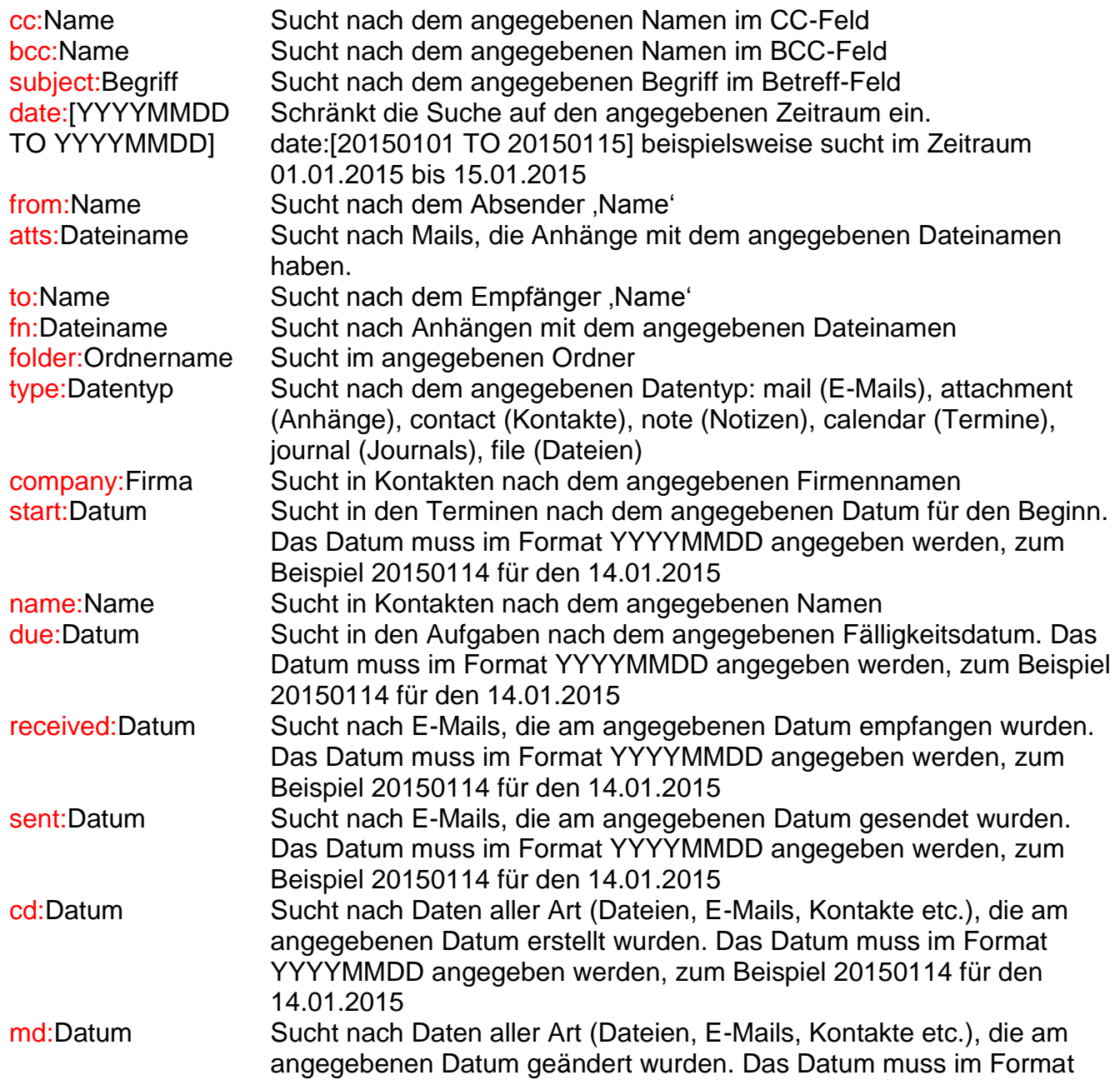

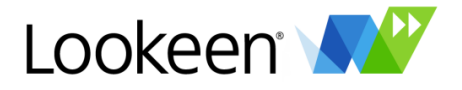

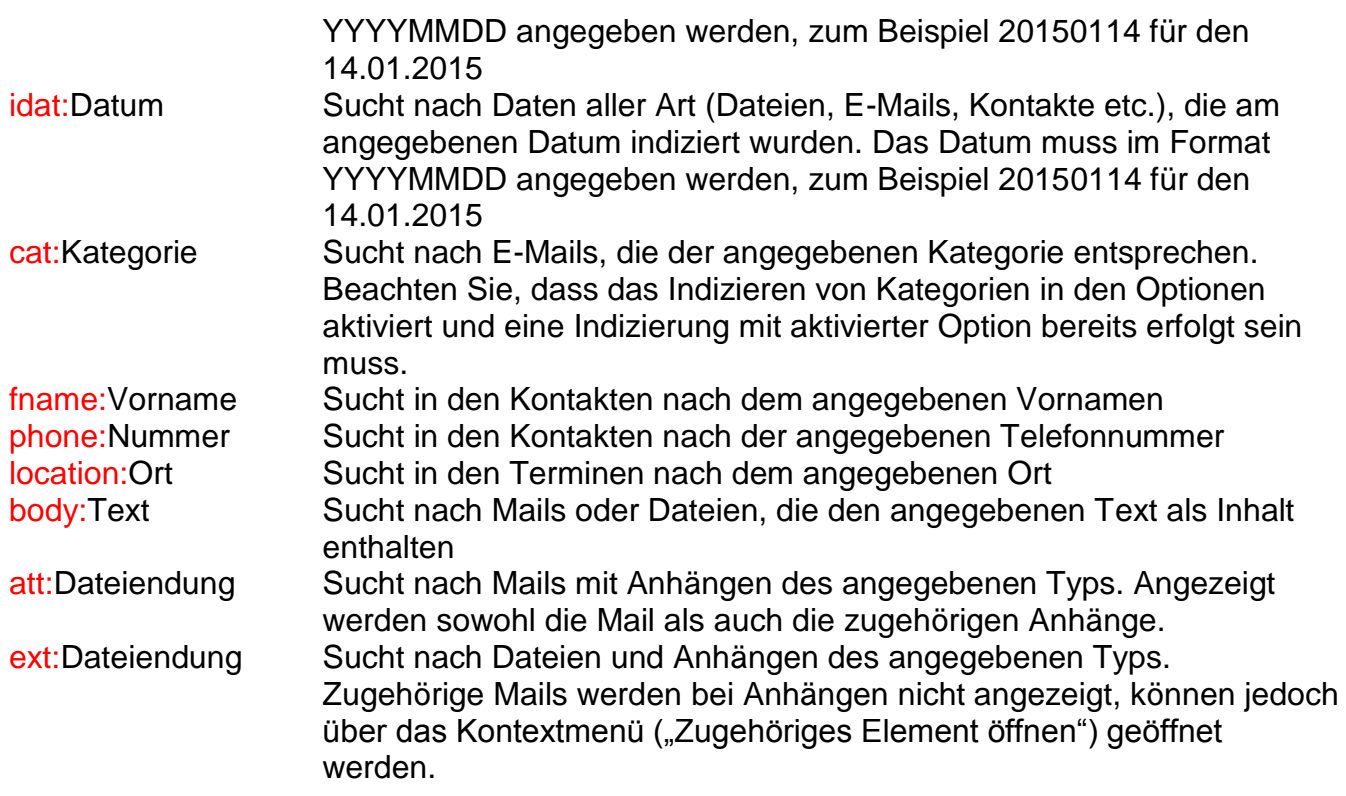

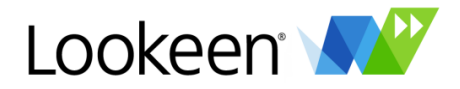

# <span id="page-43-0"></span>**Hilfeoptionen**

Klicken Sie in der Lookeen Menüleiste auf "?" für folgende Funktionen:

# <span id="page-43-1"></span>**Lookeen Benutzerhandbuch**

Wenn Sie auf "Lookeen Benutzerhandbuch" klicken, öffnet sich in Ihrem Browser diese Hilfe.

# <span id="page-43-2"></span>**Online Support**

Verbindet Sie mit unserem Online Supportformular auf [www.lookeen.net](http://www.lookeen.net/)

# <span id="page-43-3"></span>**Bericht senden…**

Wenn Sie Anregungen für uns haben oder wenn Probleme bei der Nutzung von Lookeen auftreten, verwenden Sie bitte dieses Menü, um uns zu kontaktieren. Diese Funktion wird einige Informationen von Ihrem installierten Lookeen sammeln (wie die Versionsnummer, Ihre Log Dateien und Ihre Lookeen Konfigurationsdatei u.a.) und eine E-Mail an unseren Lookeen Support erstellen. Sie können den Inhalt dieser E-Mail uneingeschränkt verändern oder einen Teil davon löschen bevor sie von Ihrem Computer aus gesendet wird.

#### <span id="page-43-4"></span>**Nach Updates suchen**

Wenn Sie auf diese Schaltfläche klicken, überprüft Lookeen ob eine neue Version verfügbar ist – jedoch müssen Sie dazu online sein. Falls Lookeen mit Ihren Proxy Einstellungen, Ihrer Firewall, Ihrem Router oder etwas anderem Probleme hat, funktioniert die Update Suche nicht. Dies ist jedoch nicht weiter schlimm: In diesem Fall werden Sie auf eine Website verwiesen auf der Sie weitere Anweisungen erhalten.

# <span id="page-43-5"></span>**Kaufen und registrieren**

Wenn Sie Lookeen kaufen, bekommen Sie von uns oder von unserem bevollmächtigten Vertreter Lizenzdaten, die es Ihnen erlauben, die Vollversion von Lookeen zu nutzen. Tragen Sie hierzu den Registered User aus den übermittelten Lizenzdaten in das Feld "Lizenzinhaber" ein und den License Key in das Feld "Lizenzschlüssel". Anschließend klicken Sie bitte noch auf den Schalter "Registrieren".

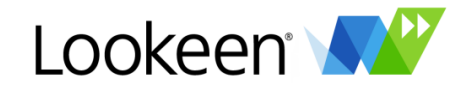

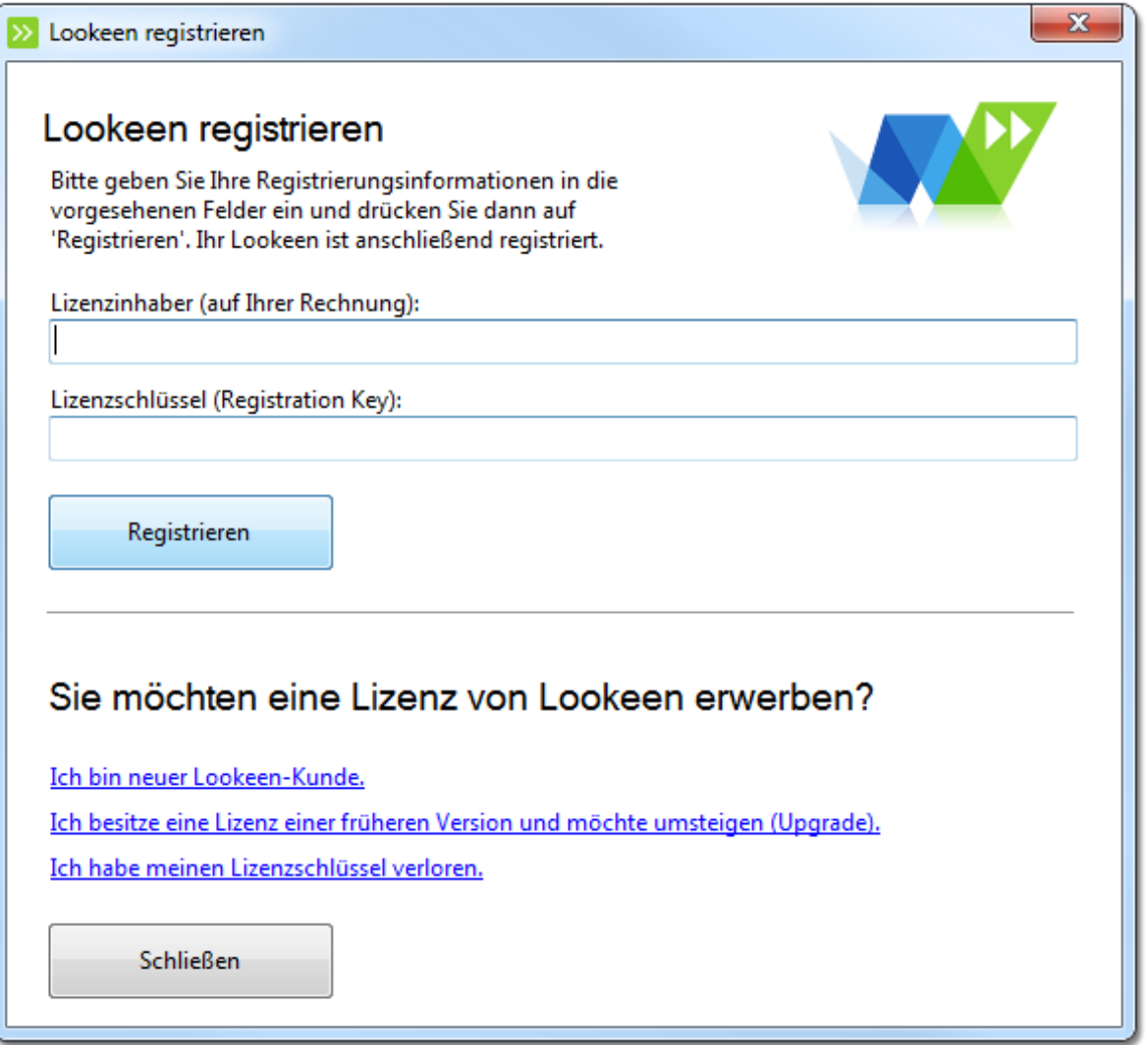

# <span id="page-44-0"></span>**Weiterempfehlen**

Mögen Sie dieses Programm so gerne, dass Sie es anderen weiterempfehlen möchten? Dieses Menü vereinfacht das für Sie.

# <span id="page-44-1"></span>**Über Lookeen**

Dieses Menü zeigt den Programmnamen, die EULA (den Endbenutzerlizenzvertrag), einige für diese Version registrierte Urheberrechte und die gegenwärtige Versionsnummer an.

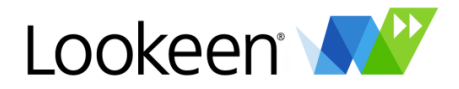

# <span id="page-45-0"></span>Externe Indexquellen

# <span id="page-45-1"></span>**Übersicht**

Gewöhnlich besitzt jeder Benutzer seinen persönlichen Index für seine eigenen Daten. Es kann aber überaus sinnvoll sein, nicht nur im persönlichen Index, sondern zusätzlich auch in mehreren Lookeen-Indizes zu suchen. Angenommen, in einem Firmennetzwerk existieren viele öffentliche Dokumente oder auf einem Exchange Server befinden sich große öffentliche Ordner, die von vielen Benutzern durchsucht werden sollen. Normalerweise müsste jeder Benutzer selbst Sorge dafür tragen, diese Daten zu indizieren. Dies belastet aber auf unerwünschte Art und Weise den PC des Benutzers und erhöht gleichzeitig den Netzwerkverkehr.

Mit dem Feature der "Externen Indexquellen" erstellt ein Benutzer zentral einen Index und macht diesen für alle Benutzer zugänglich. Dies geschieht einfach durch die Übergabe des Indexpfads. Die einzelnen Benutzer können nun gleichzeitig persönliche und externe Indexquellen durchsuchen.

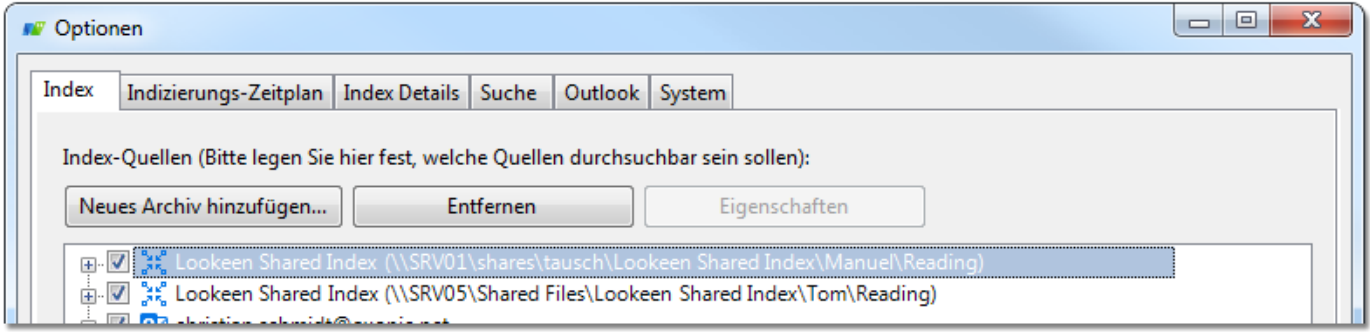

# <span id="page-45-2"></span>Die "Externe Indexquellen" Funktion nutzen

In den Optionen unter dem Reiter "Index" haben Sie die Möglichkeit, über den Schalter "Neues Archiv hinzufügen" und anschließendes Doppelklicken von "Externe Indexquelle" neue Indexquellen einzubinden. Bitte beachten Sie: Der Pfad zur Indexquelle ist immer das "Reading"-Verzeichnis des Index!

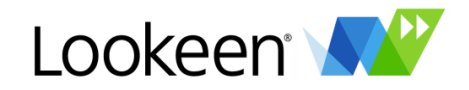

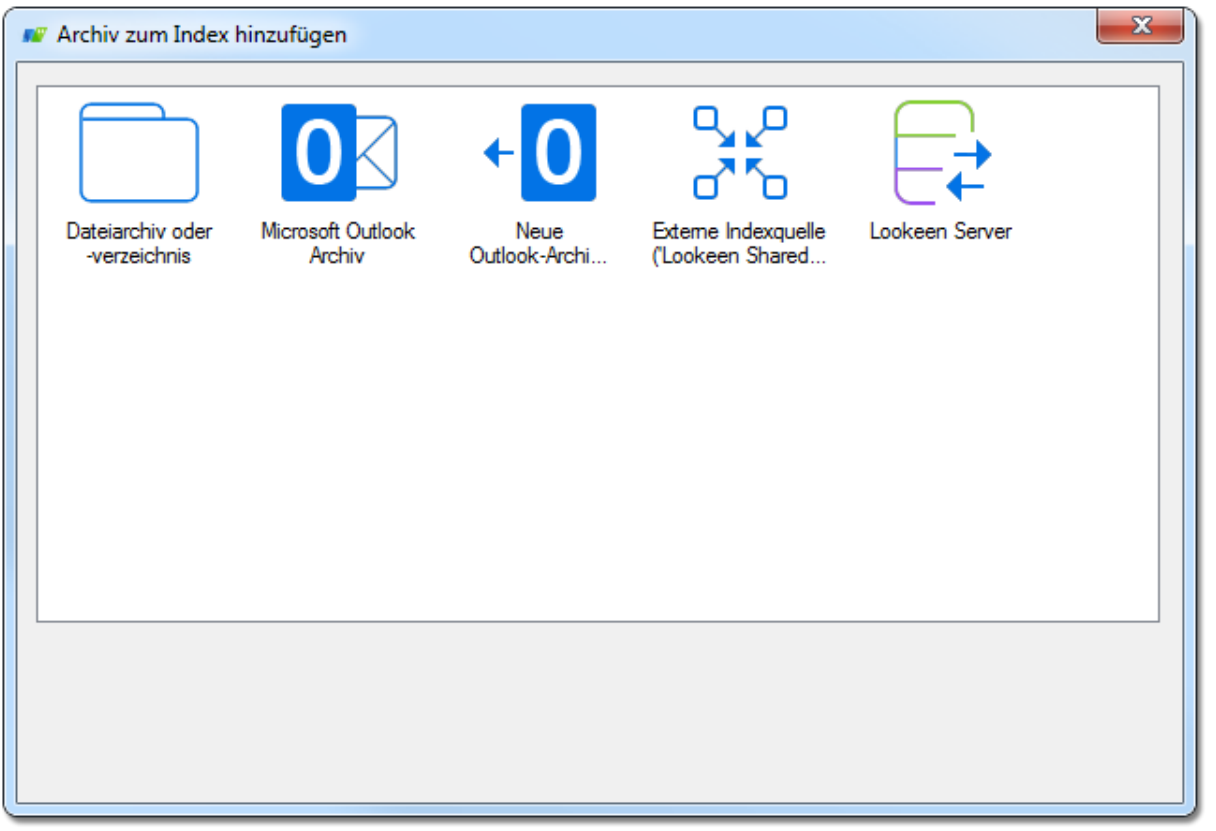

**Wichtiger Sicherheitshinweis:** Im Index von Lookeen werden keine Active Directory Zugriffsrechte oder sonstigen Rechtestrukturen hinterlegt – fügt ein Benutzer eine externe Indexquelle hinzu, so kann er uneingeschränkt in diesen Daten suchen. Das bedeutet: Hat der Benutzer, der den externen Index angelegt hat, mehr Rechte als der Benutzer, der den Index hinzufügt, werden diesem Benutzer über den externen Index u.U. Daten zugänglich, für die er keine Berechtigung hat. Bitte beachten Sie deswegen, wem Sie welche externen Indexquellen zur Verfügung stellen und welchen Speicherort Sie für den Indexpfad auswählen.

# <span id="page-46-0"></span>**Eine externe Indexquelle erzeugen**

Eine externe Indexquelle unterscheidet sich in seinem Aufbau nicht von einem herkömmlichen persönlichen Index.

*Tipp:* Wenn Sie lokale oder Netzwerk-Ordner verwenden möchten, stellen Sie bitte sicher, dass Sie diese Ordner über Ihren UNC-Pfad einbinden. Dazu geben Sie den Ordner zunächst für den Netzwerkzugriff frei und fügen ihn anschließend über "Netzwerk" hinzu. Jeder Benutzer, der anschließend diese Daten durchsucht und auch öffnen soll, muss Zugriff auf diese Netzwerkressource haben.

# <span id="page-46-1"></span>**Die Suche mit externen Indexquellen**

Sie können externe Indexquellen auf Wunsch aus Ihrer Suche ausschließen, wenn Sie z.B. wissen, dass sich die gewünschten Ergebnisse in Ihrem lokalen Index befinden. Hierzu entfernen Sie einfach in den Optionen auf dem Reiter , Index' das Häkchen vor der Indexquelle.

Beachten Sie, dass eine Suche im externen Index immer mehr Zeit in Anspruch nimmt als eine Suche im lokalen Index. Sollten Sie also nur sporadisch Daten aus einer externen Indexquelle benötigen, so empfiehlt es sich, diese deaktiviert zu haben. Sie können sie dann für einzelne Suchen wieder aktivieren.

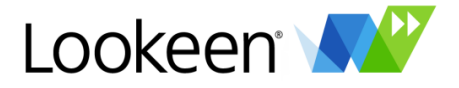

#### <span id="page-47-0"></span>**Mögliche Anwendungsszenarien**

- Zugriff auf alle PST-Dateien, auch wenn Sie diese nicht in Ihrem Outlook eingebunden haben
- Im Firmennetzwerk: Öffentliche Ordner zentral indizieren lassen!
- Im Firmennetzwerk: Netzwerk-Dokumente zentral indizieren lassen!

# <span id="page-47-1"></span>**PST-Dateien durchsuchen, die nicht im Arbeitsprofil enthalten sind**

Sie kennen die Situation, dass wichtige Daten in einer PST-Datei liegen, die Sie aktuell nicht in Ihrem Profil eingebunden haben? Lookeen schafft Abhilfe.

#### *So wird es gemacht:*

- 1. Ein neues Profil (Archivierungsprofil) im Outlook erzeugen und öffnen. Dies können Sie in der Systemsteuerung unter dem Menüpunkt "Mail" einstellen.
- 2. Gewünschte PST-Dateien in das Archivierungsprofil einbinden.
- 3. Gewünschten Indexpfad (Archivindex) einstellen. Im Reiter "System" in den Optionen können Sie definieren und einsehen, wo der Index erstellt wird.
- 4. Archivindex über alle PST-Archive starten.
- 5. Archivierungsprofil schließen und Ihr persönliches Outlook Arbeitsprofil öffnen.
- 6. Den Archiv-Indexpfad im Arbeitsprofil als externen Index hinzufügen.
- 7. Nun können sämtliche PST-Dateien bei jeder Suche durchsucht werden, ohne dass das Arbeitsprofil die PSTs enthalten muss.

Natürlich können auch mehr als ein Benutzer diesen Archivindex hinzufügen. Das spart Indizierungszeit.

**Tipp:** Finden Sie eine Mail innerhalb eines aktuell nicht eingebundenen PST-Archivs, so können Sie dieses PST-Archiv über Rechtsklick auf das gefundene Element im Kontextmenü einfach und elegant in Ihr Outlook einbinden!

**Tipp:** Sie interessieren sich für eine automatisierte, serverbasierte Indizierung Ihrer unternehmensweiten Daten, die Ihr Netzwerk kaum belastet? Dann schreiben Sie uns eine E-Mail an [sales@lookeen-server.com.](mailto:sales@lookeen-server.com)